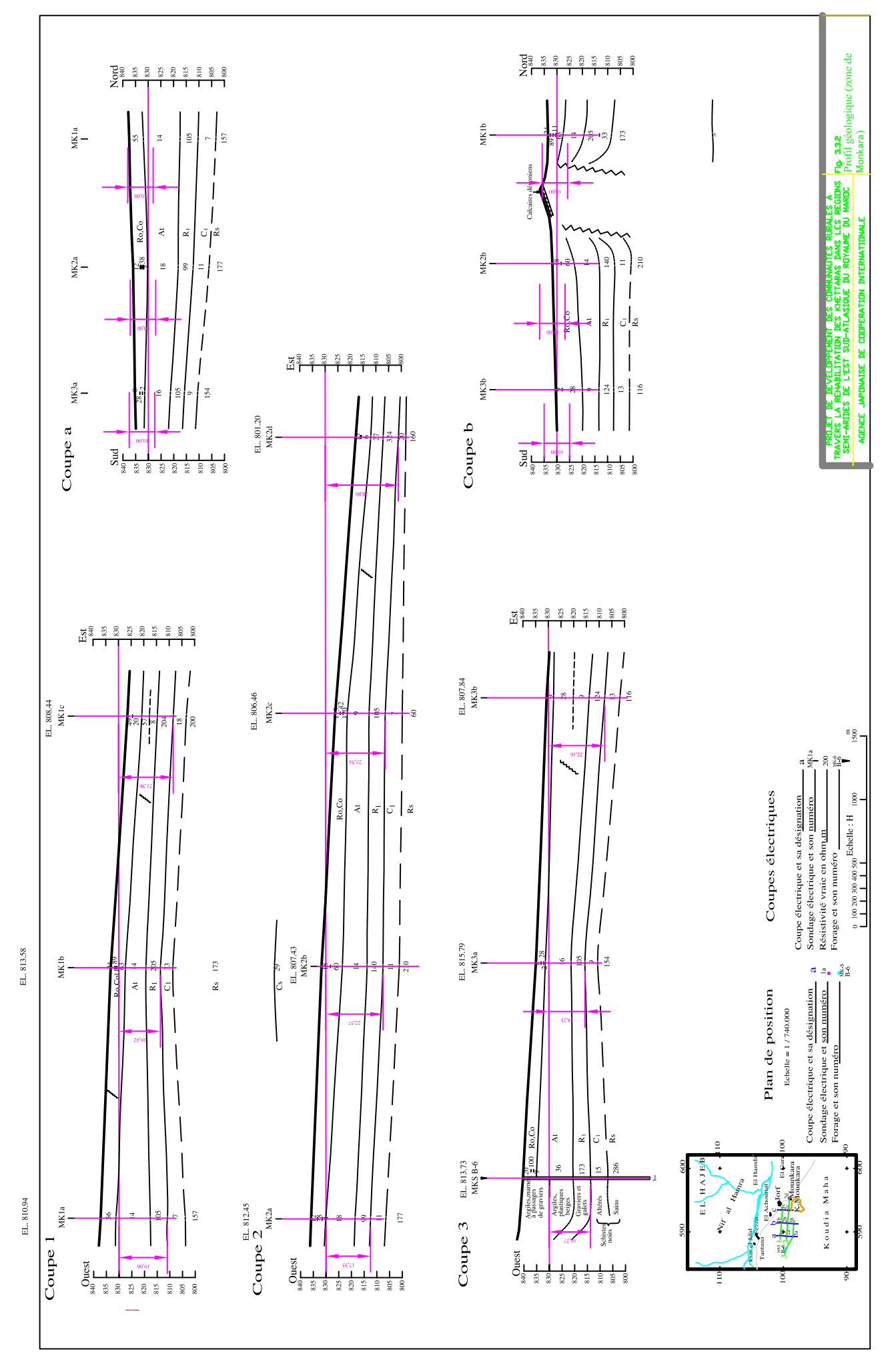

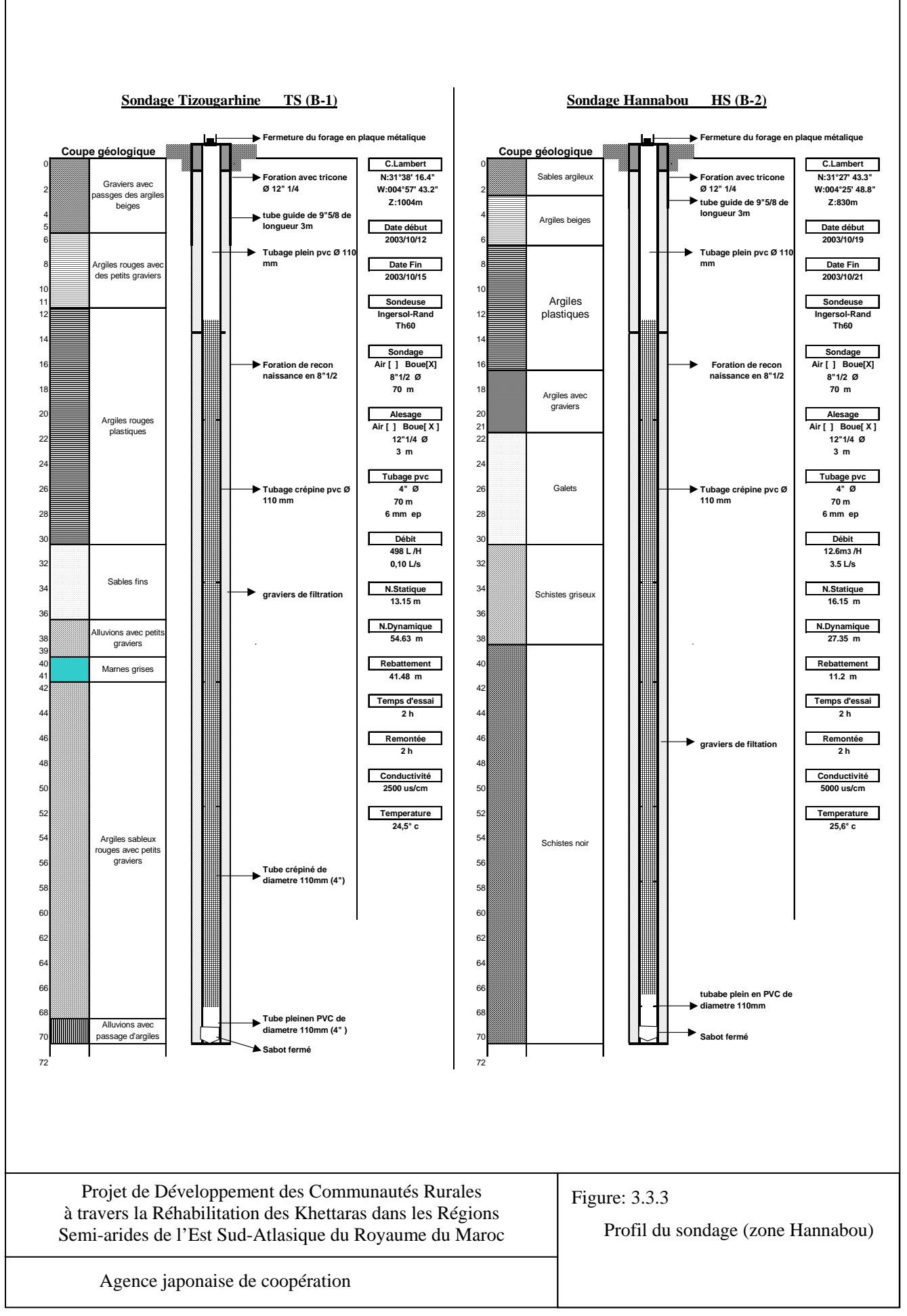

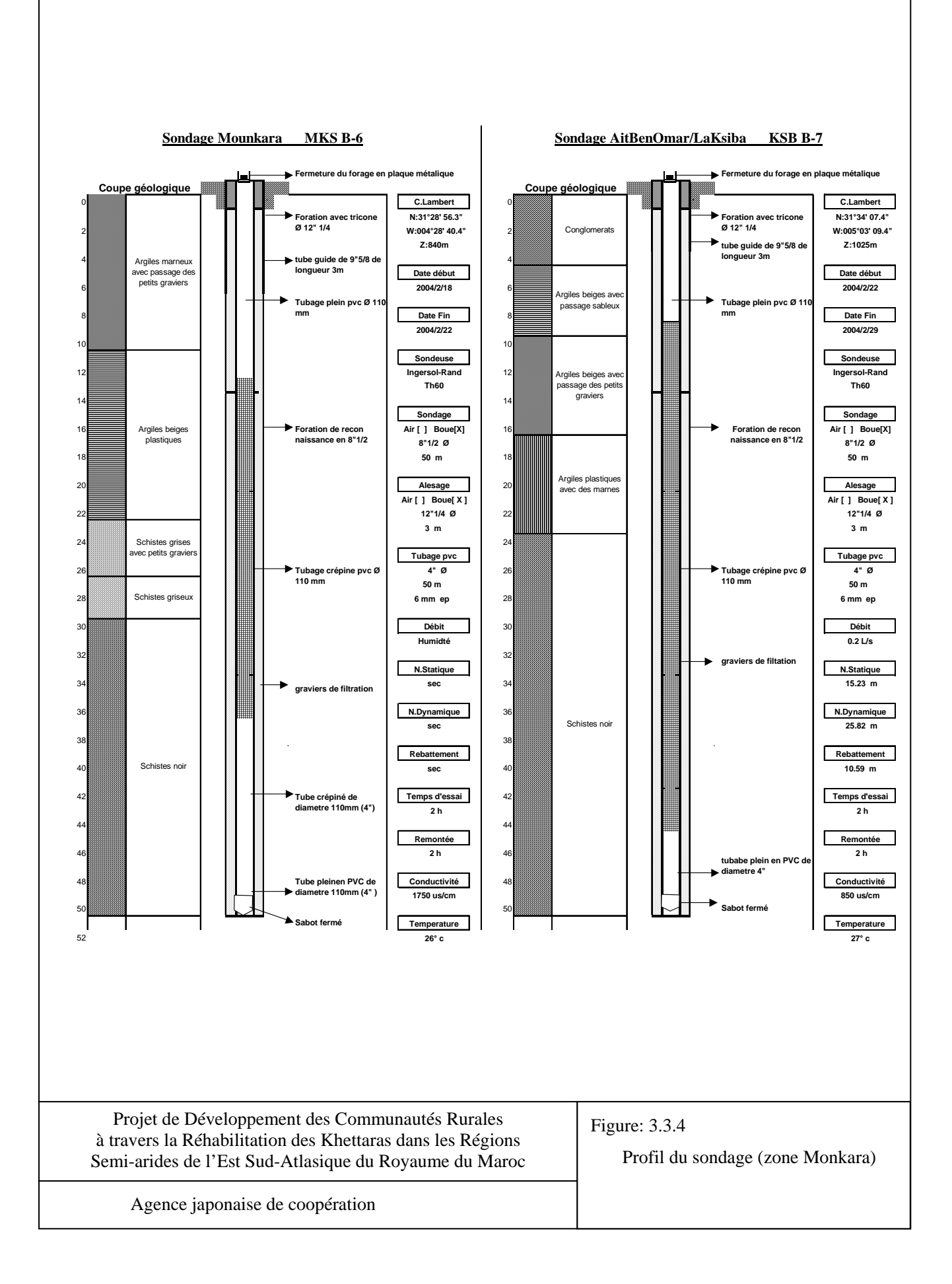

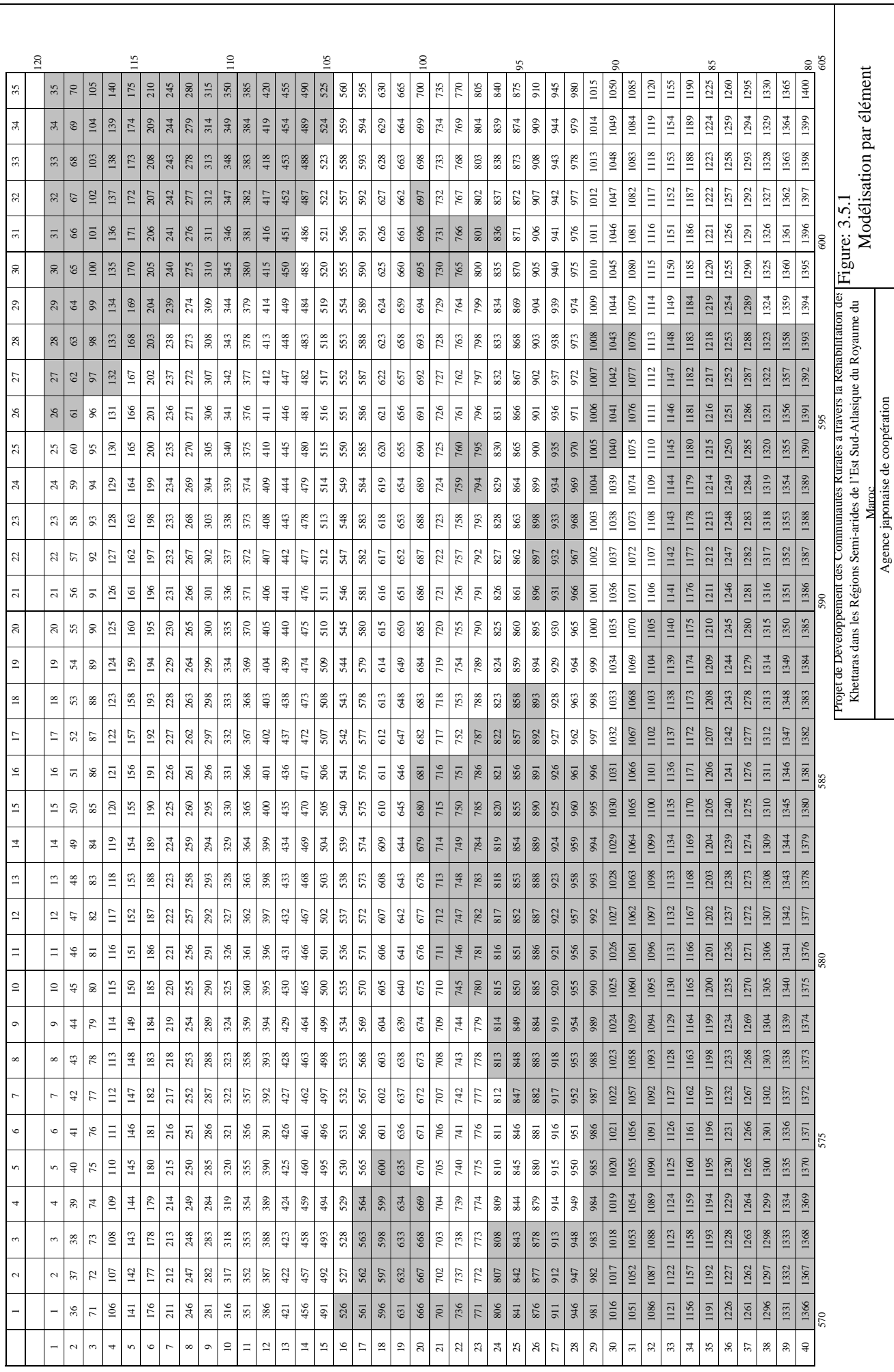

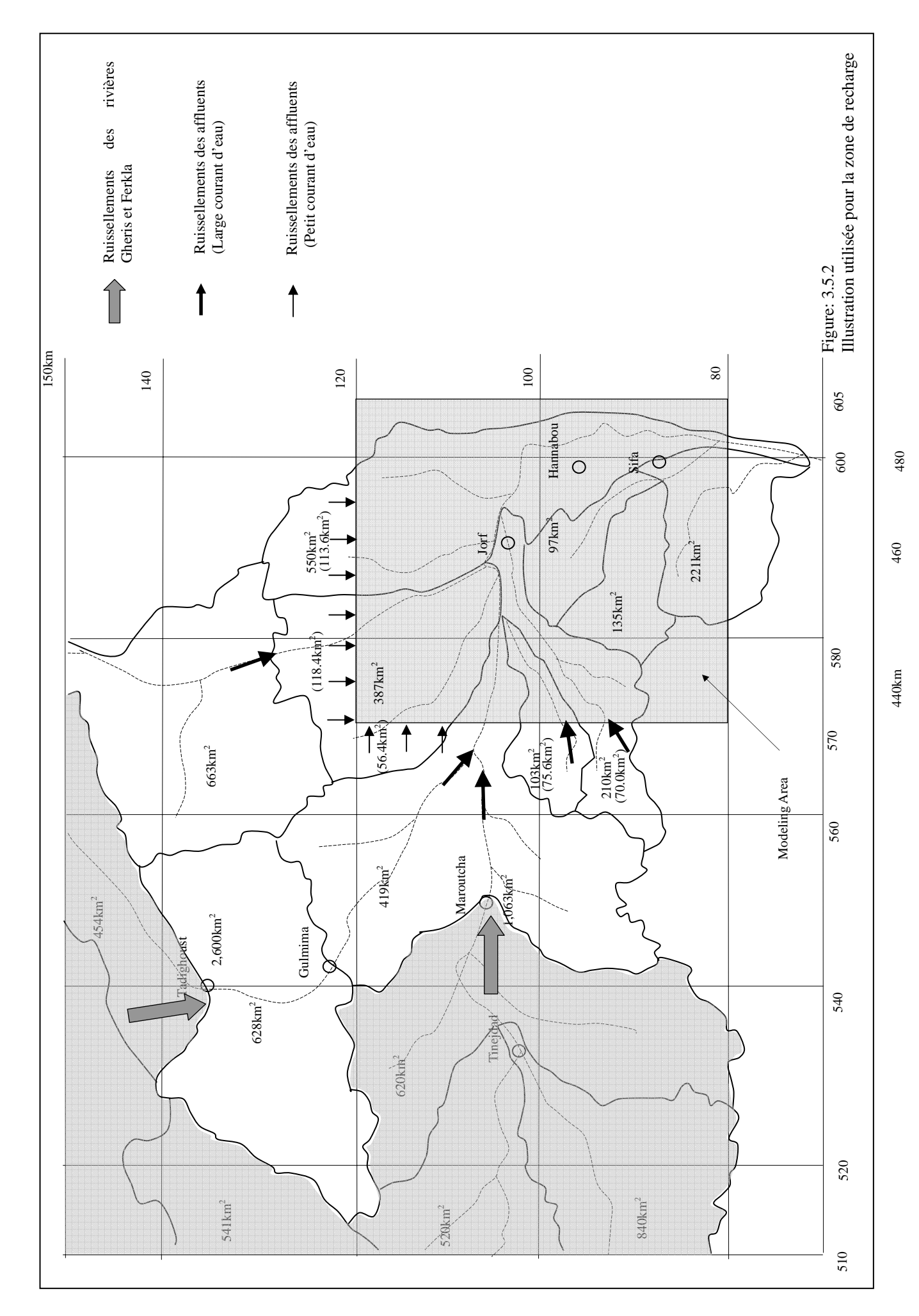

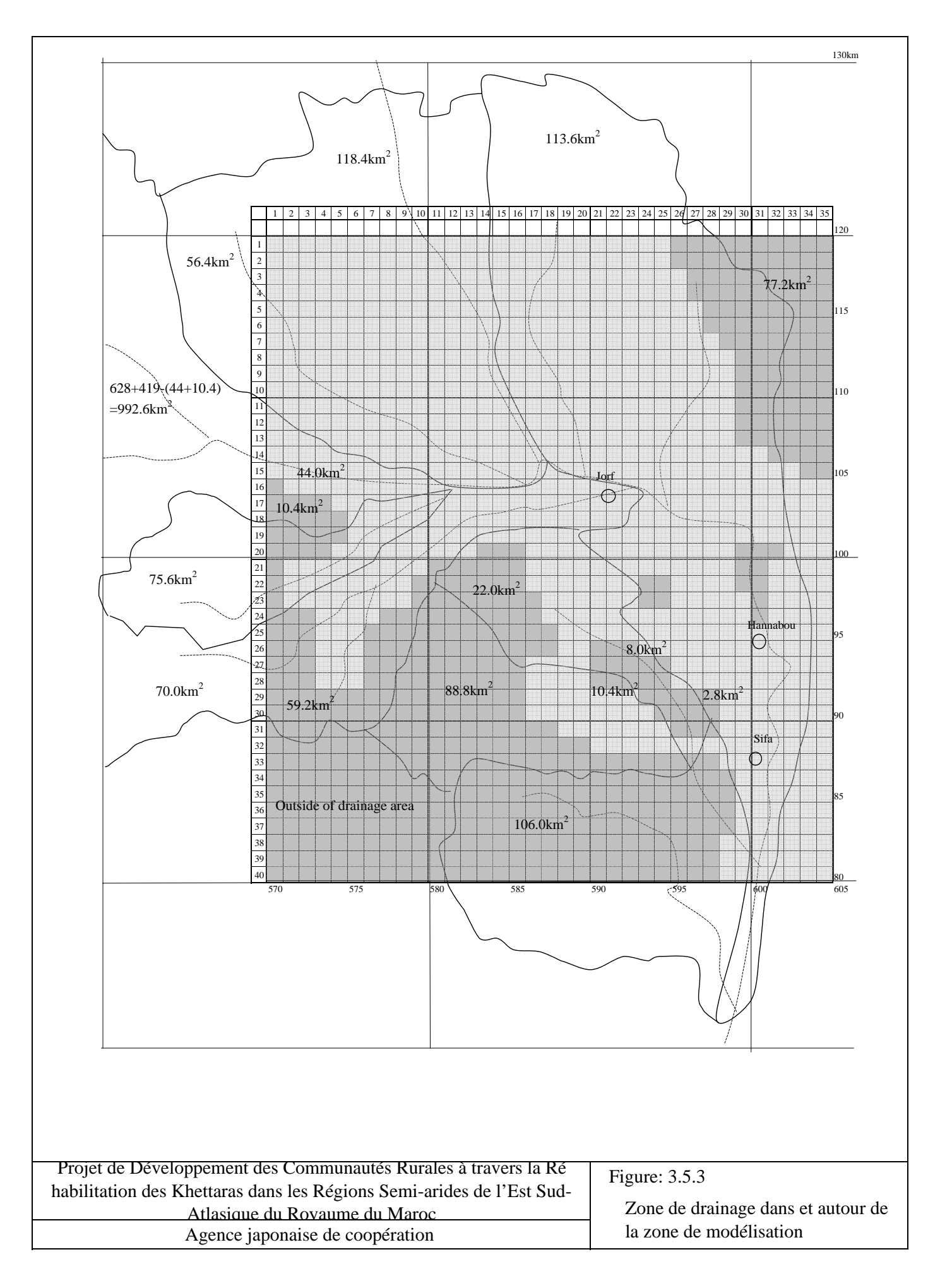

#### **Annexe 1 Simulation du Modèle des Réservoirs**

#### (1) Modèle des Réservoirs

La méthode du modèle de réservoirs est l'un des modèles de simulation de l'écoulement mondialement connu mis en oeuvre par la "combinaison de réservoirs d'eau". Ce modèle a été développé par le Dr Masami Sugawara, du Centre National Technique de Prévention des Catastrophes, Japon. Plusieurs réservoirs, généralement au nombre de trois ou quatre ont des orifices latéraux et un orifice de fond. Le débit sortant des orifices latéraux constitue l'écoulement (ou l'écoulement en surface). Le débit sortant du premier et second réservoirs simule l'écoulement des crues et l'écoulement intermédiaire, et celui des troisièmes et quatrièmes réservoirs (inférieurs) nous donne le débit à la base. Le phénomène d'infiltration des pluies est exprimé par le débit sortant à travers l'orifice du fond de chaque réservoir. Le débit sortant par l'orifice de fond du réservoir le plus bas constitue le volume de recharge.

L'eau déversée dans les réservoirs (pluie pour le premier réservoir, infiltration pour les autres) est ajoutée à l'eau antérieurement stockée dans le réservoir. Le débit sortant est calculé en multipliant la profondeur entre les orifices et la surface de l'eau par le multiplicateur des orifices.

 $V<sub>1</sub>$  $V<sub>2</sub>$  $V_3$  $V<sub>4</sub>$ 11

 $R(t)$ 

Les dimensions sont exprimées en mm.

Par exemple, lorsque l'eau stockée est de 50 mm, le débit sortant des deux orifices latéraux est  $(50-30) \times 0.2 + (50-10) \times 0.15 = 10$ (mm) l'infiltration est

 $50 \times 0.3 = 15$ (mm)

Pareillement, lorsque l'eau stockée atteint 25 mm,

le débit sortant des deux orifices latéraux est de

 $0 + (25 - 10) \times 0.15 = 2.25$ (mm), l'infiltration est de

 $25 \times 0.3 = 7.5$ (mm) et lorsque l'eau stockée est de 5 m,

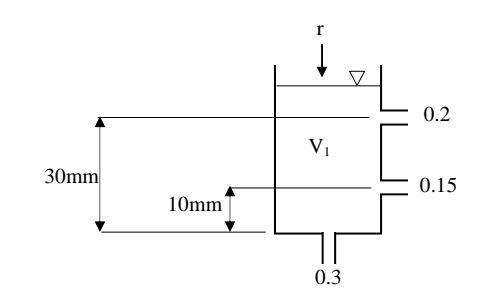

le débit sortant est de  $0 + 0 = 0$ (mm) et l'infiltration est de  $5 \times 0.3 = 1.5$ (mm)

Le même procédé est utilisé, à l'étape suivante, pour le calcul des réservoirs inférieurs.

(2) Unité de mesure des données d'entrée/de sortie

La méthode du modèle des réservoirs sera utilisée pour évaluer le volume de l'écoulement journalier. Cependant, cette méthode est applicable sur une base mensuelle lorsque l'on ne dispose que des précipitations et des écoulements mensuels.

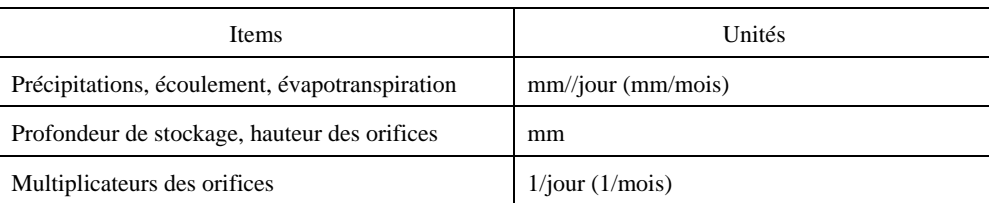

#### Les Unités Adoptées pour le Calcul du Modèle des Réservoirs

#### (3) Evapotranspiration

Lors du calcul de l'écoulement pluriannuel, on évalue la consommation de l'eau dans la zone de drainage (différence entre les précipitations annuelles et la hauteur d'eau écoulée, est dans la plupart des cas, l'évapotranspiration). Le volume de l'évapotranspiration est défini comme étant la perte totale en eau par évaporation et transpiration d'une surface végétale sur une période déterminée. Néanmoins, une évaluation précise des volumes s'avère être difficile même si on applique les formulas de Hamon, Thornthwaite, Jensen-Haise. A cet égard, un multiplicateur du bac d'évaporation de 0,55 à 0,65 est appliqué à la simulation. L'évapotranspiration est déduite de l'essai du premier réservoir pendant la simulation. Lorsque le volume du premier réservoir est épuisé, on la déduit du second et du troisième réservoir.

Etant donné que, dans les régions arides où la pluviométrie annuelle est inférieure à 200 mm, l'écoulement total est assujetti à la quantité d'évapotranspiration, celle-ci devrait être exprimée avec précision pendant l'analyse du modèle par réservoirs. Par exemple, la quantité des précipitations enregistrée à la station de Tadighoust était de 142 mm, alors que l'évaporation du bac a atteint 2977 mm, dépassant vingt fois les précipitations. Il est improbable que le volume d'évapotranspiration soit supérieur à celui des précipitations.

#### Données du Bac d'Evaporation (Tadighoust)

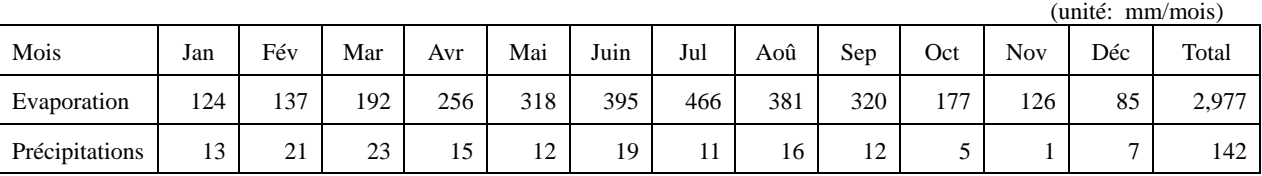

Evaporation: Données moyenne de la période d'observation entre 1982/1983 - 2002/2003 Précipitations: Données moyenne de la période d'observation entre 1962/1963 - 2002/2003

Conformément à ce qui a été explicité par la modélisation par réservoir et l'usage des données d'observation des stations hydrométriques de Tadighoust, l'évapotranspiration est calculée de la manière suivante :

- 1) en supposant que le nombre de jours pluvieux par mois est de 5 jours.
- 2) l'occurrence de l'évapotranspiration est de 10 jours par mois (l'évapotranspiration se produit le jour pluvieux et le jour suivant, donc 5 jours x  $2 = 10$  jours)
- 3) La quantité d'évapotranspiration pendant les mois respectifs est calculée de la manière suivante :

Evapotranspiration = 10 jours x l'évaporation du mois en question

(4) Calcul du coefficient du modèle des réservoirs

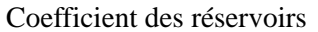

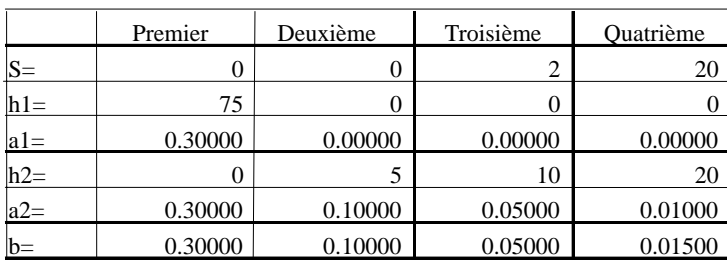

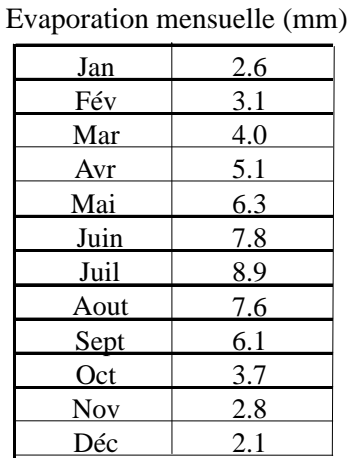

A titre d'exemple, les résultats du cas de Tadighoust sont donnés ci-après

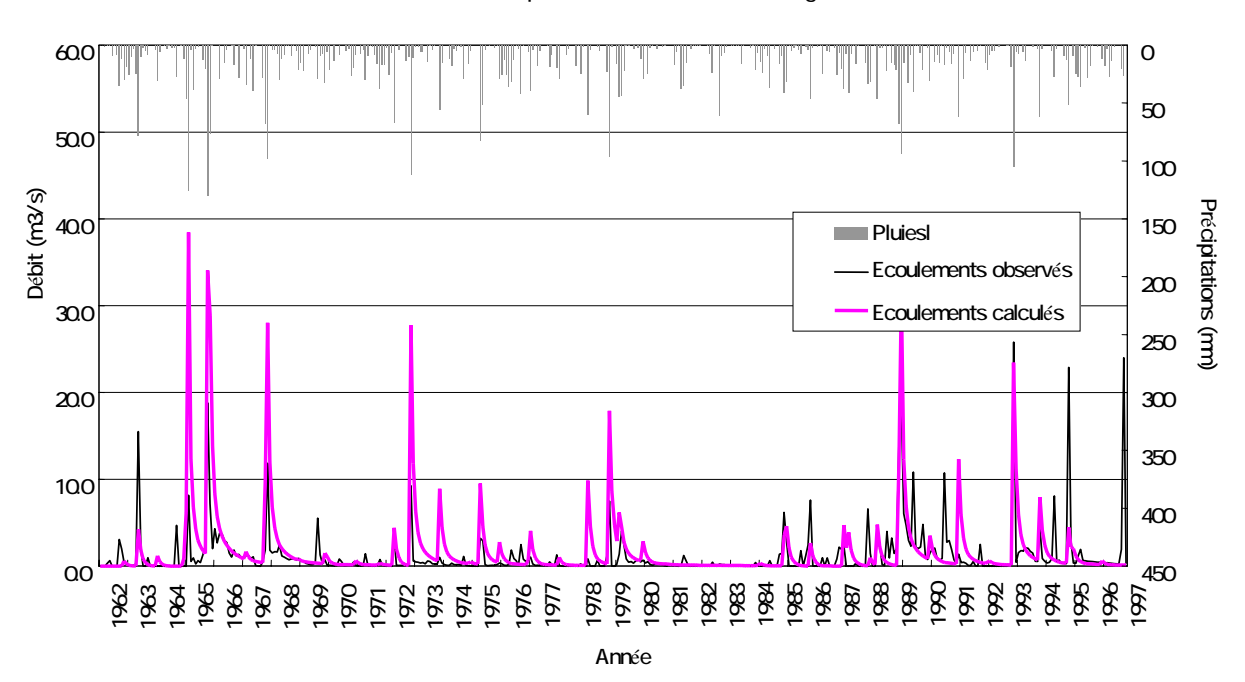

Précipitations et écoulements Tadighoust

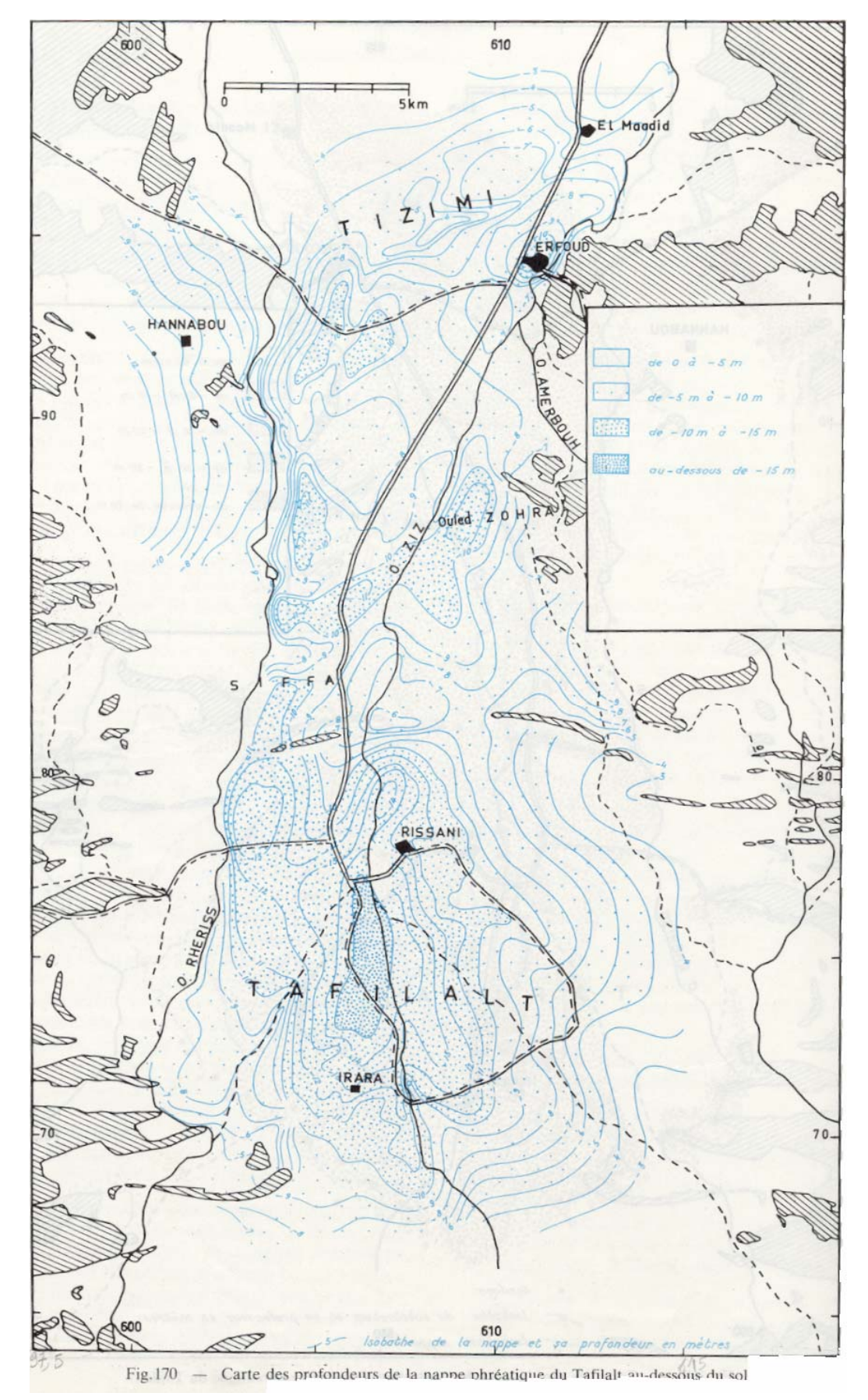

A - 112

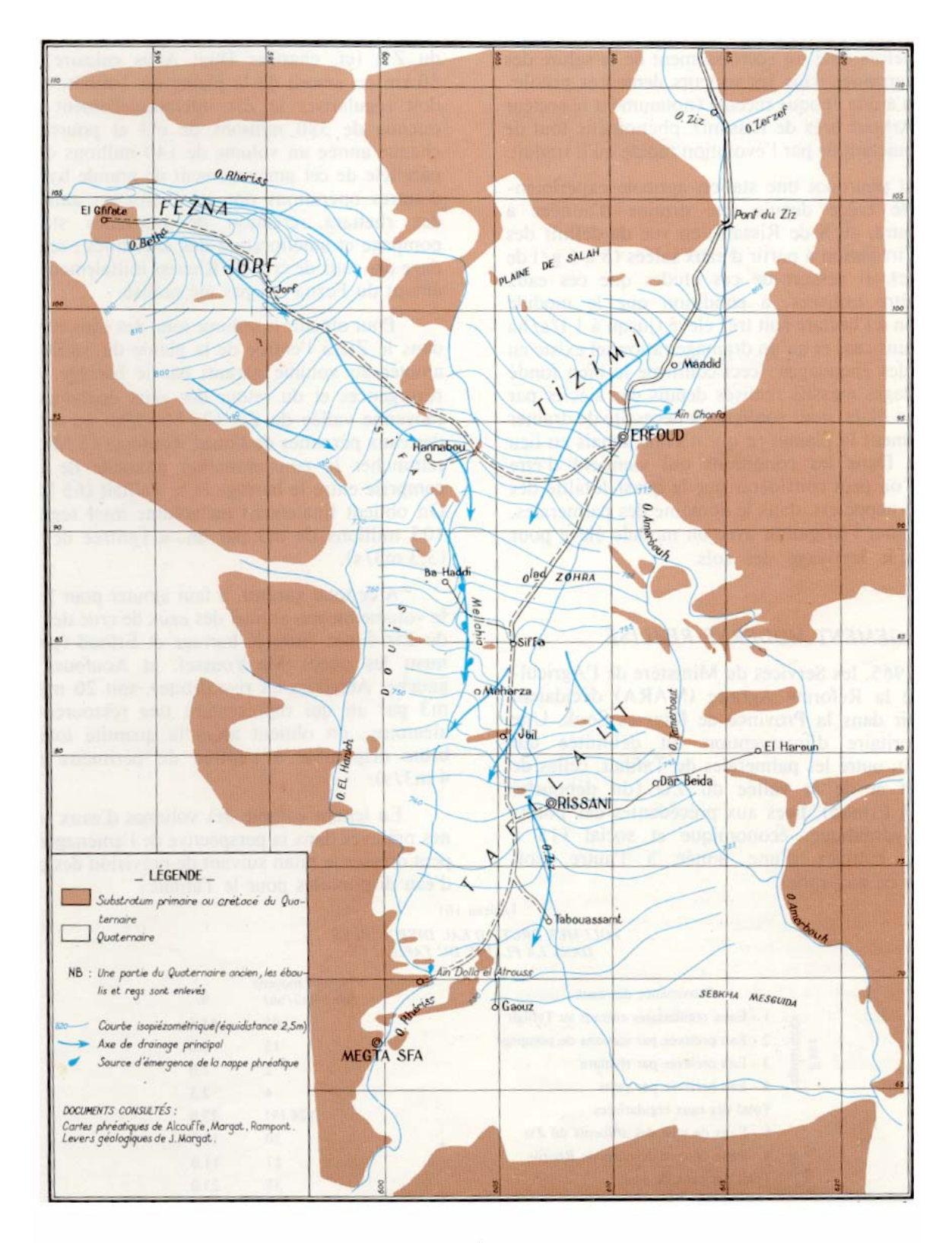

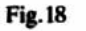

Carte piézométrique de la nappe du Tafilalt (d'après J. Margat)

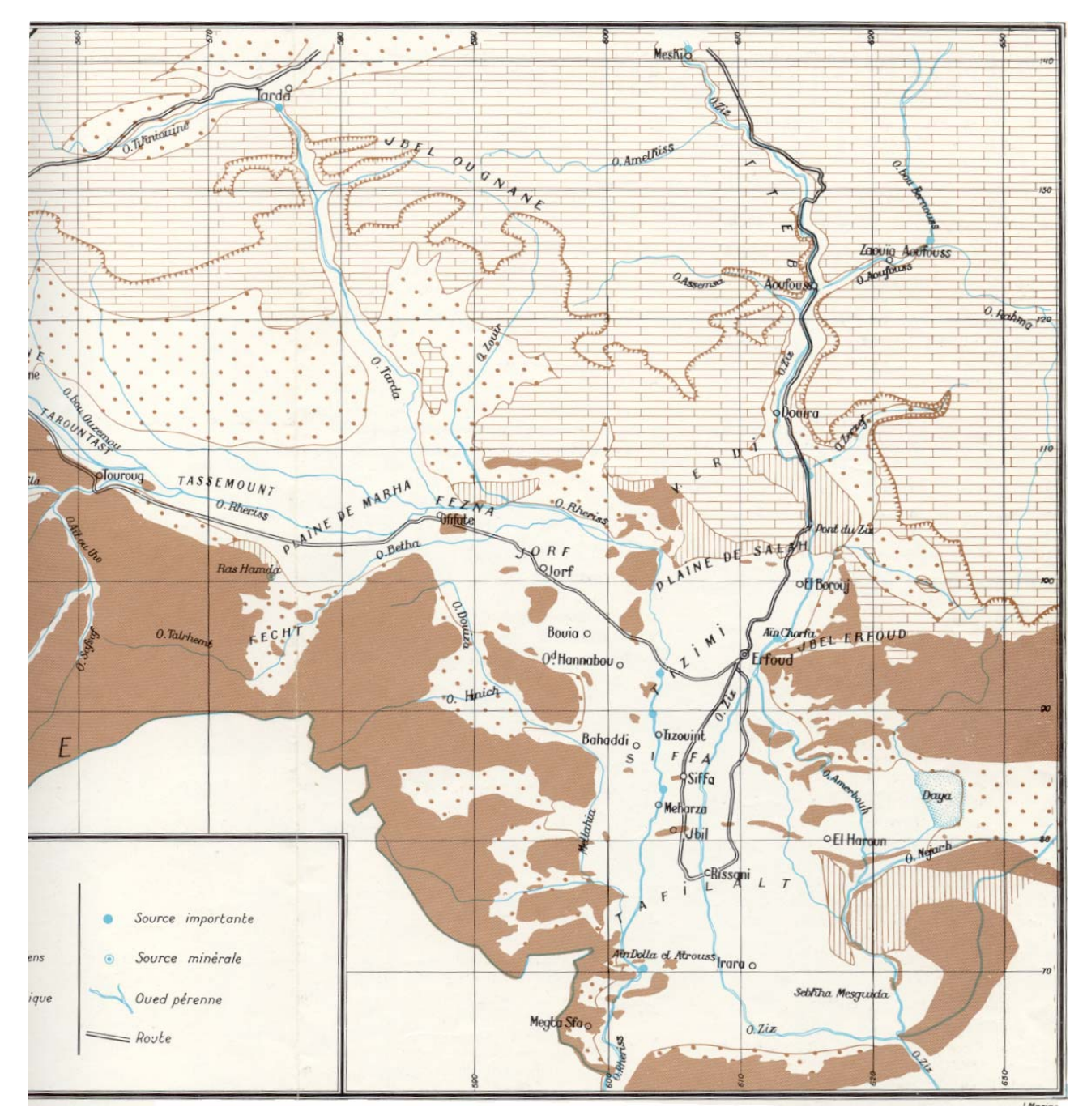

Carte géologique

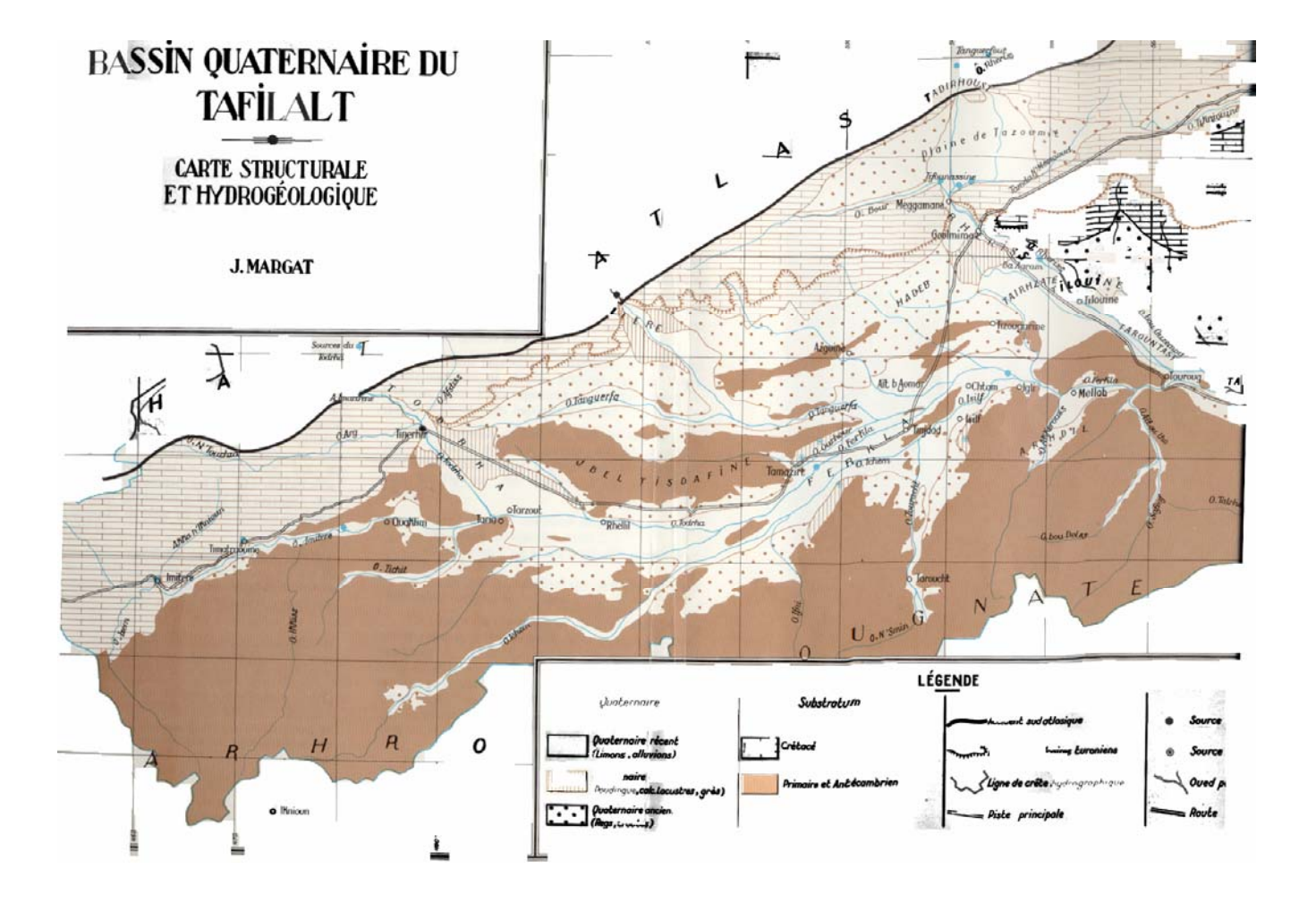

Carte géologique

**Annexe8 Texte de l'atelier de travail SIG** 

**Exercice 1: Initiation à l'acquisition des données dans un SIG** 

# *(Digitalisation)*

### *Animé par Melle Hafida Bouaouda et Mr. M. TAHRI*

#### **Table des matières**

- *1- But de l'exercice*
- *2- Données et équipement requis*
- *3- Présentation d'Arc/Info*
- *4- Concepts SIG dans ARC/INFO* 
	- *4-1- Information spatiale* 
		- *Topologie:*
		- *Exercice sur les notions de topologie:*
	- *4-2- Attributs*
- *5- Travail à effectuer* 
	- *1- Création de données spatiales vectorielles*
	- *2- Correction des erreurs de la numérisation:* 
		- *2-1- Construction de la topologie*
		- *2-2- Les commandes Build et Clean*
		- *2-3- Visualisation et correction des erreurs*
	- *3- Transformation cartographique*

#### **1- But de l'exercice**

Le but de cet exercice est de mettre en pratique les concepts d'un SIG et de vous familiariser avec la technique de numérisation et de correction d'une couche vectorielle

#### **2- Données et équipement requis**

Cet exercice nécessite ArcInfo, version 3.5.1 ou supérieure. Il peut être réalisé sur un PC ou une workstation. Votre espace de travail serait ¥Formation¥Arc.

#### **3- Présentation d'Arc/Info**

Arc/Info est un Système d'Information Géographique qui a été développé en 1982 par ESRI( Environmental System Research Institute), c'est un SIG complet permettant d'automatiser, de modifier, de gérer, d'analyser et d'afficher les données à caractère spatial. Ces principaux modules sont:

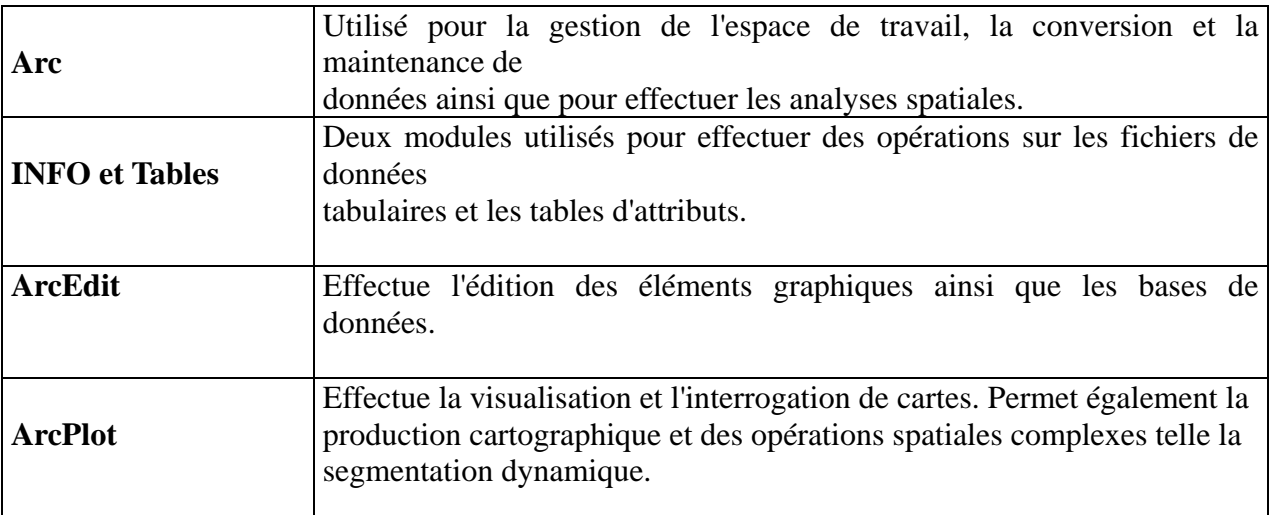

## **4- Concepts SIG dans ARC/INFO**

Les différentes informations relatives à une aire géographique sont enregistrées sous forme de couche appelée couverture. Une couverture consiste donc en des éléments graphiques reliés topologiquement ainsi que de leurs données descriptives associées.

### *4-1- Information spatiale*

*Cartes:* 

une carte représente des réalités spatiales sous forme de points, de lignes et de polygones (aires).

point: élément spatial discret.

ligne: Série de coordonnées ordonnées, qui, lorsqu'elles sont connectées, représentent une forme linéaire. Dans ARC/INFO, les lignes sont appelées des *arcs.* 

polygone: Il s'agit d'une figure fermée dont les frontières encerclent une aire homogène.

### *Topologie:*

La relation qui existe entre les éléments spatiaux est appelée *topologie.* Les trois principaux concepts topologiques d'ARC/INFO sont:

les arcs se recontrent les uns les autres à des noeuds (connectivité).

- Les points (paires x,y) le long d'un arc (appelé *vertex*), définissent la forme d'un arc.

- Les points extrêmes d'un arc se nomment *noeuds*.

\* les arcs qui entourent une aire définissent un polygone (définition d'aire).

- Les polygones sont représentés par une série de coordonnées x,y qui se connectent pour former une surface fermée.

- Contrairement à d'autres systèmes qui conservent les polygones directement dans ce format, ARC/INFO conserve plutôt la liste des arcs qui définissent un polygone.

 \* Les arcs possèdent une direction et deux côtés: le gauche et le droit (contiguïté).· Parce que chaque arc possède une direction (du nœud de départ au nœud d'arriver), ARC/INFO maintient une liste des polygones à gauche et à droite pour chaque arc.

### **Exercice sur les notions de topologie:**

1) connectivité:

Selon le dessin suivant, remplissez le tableau suivant:

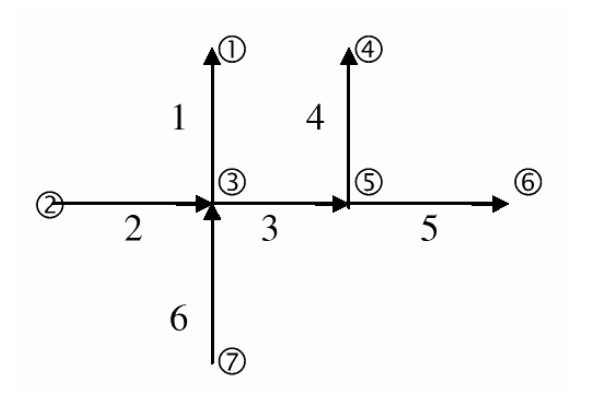

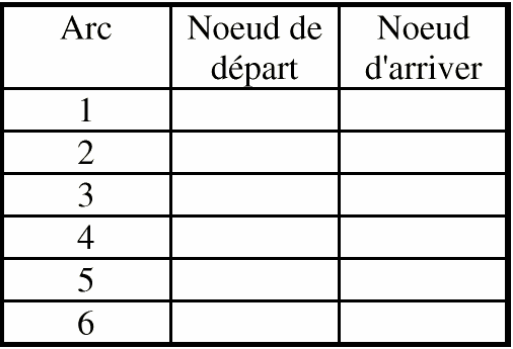

2) Définition d'aire et contiguïté: selon le dessin:

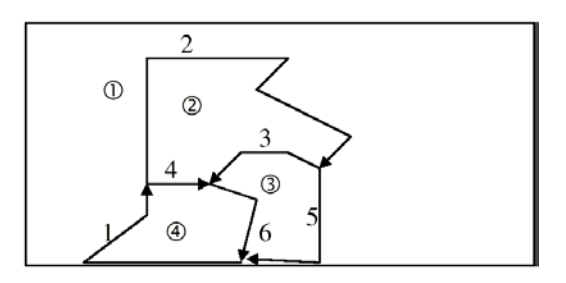

enregistrez les arcs qui forment les polygones:

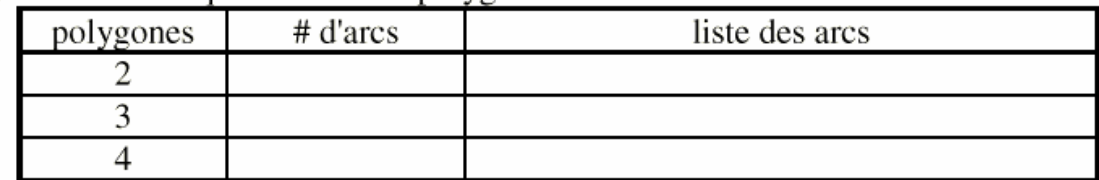

pour chaque arc, lister les polygones à droite et à gauche:

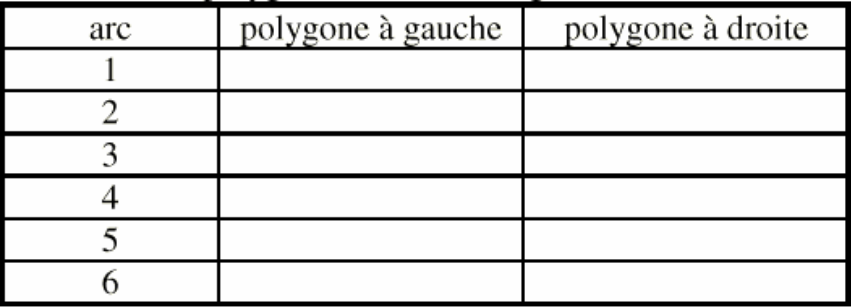

### **4-2- Attributs**

ARC/INFO emmagasine l'information descriptive d'un élément graphique dans un fichier sous forme tabulaire avec des lignes et des colonnes qu'on appelle table d'attributs. ce fichier prends différentes extensions selon la classe d'éléments stockés dans la couvertures comme le montre le tableau suivant:

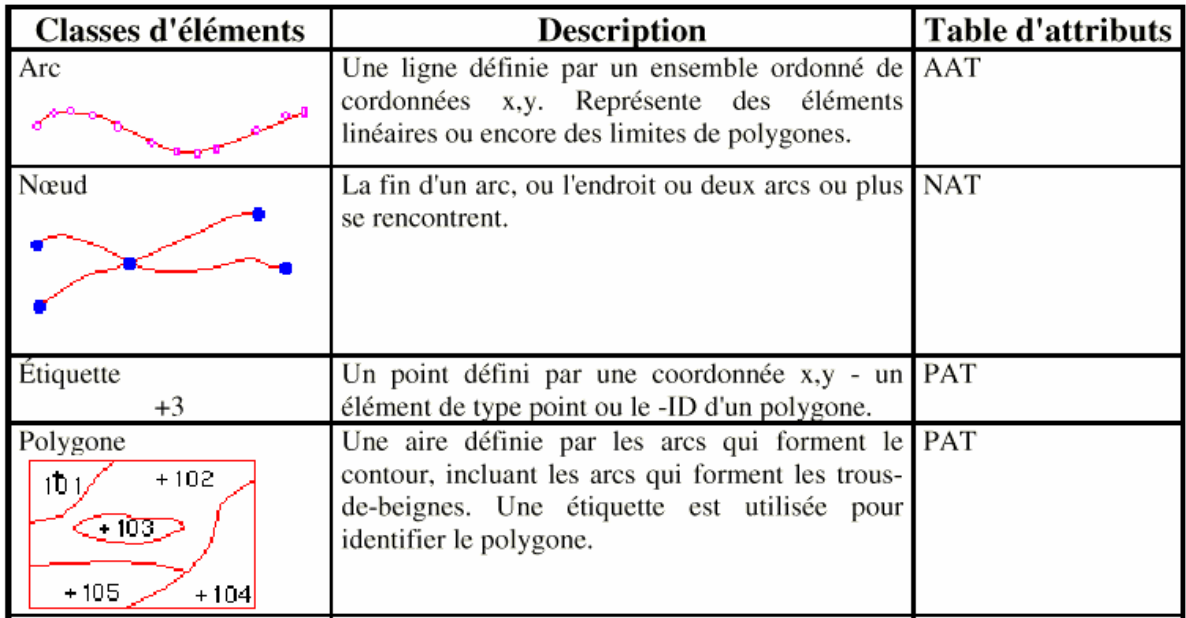

" La puissance d'un SIG repose sur la capacité d'établir des liens entre les données graphiques et les données descriptives. Ils existent deux caractéristiques importantes à ce sujet:

1. Le lien entre l'élément et l'enregistrement est maintenu grâce *à identifiant numérique* assigné à chacun des éléments.

2. L'identifiant unique apparaît physiquement à deux endroits: dans le fichier contenant les coordonnées x,y et avec l'enregistrement correspondant dans la table d'attribut.

#### **5- Travail à effectuer**

- 1- Créer une nouvelle couverture par la méthode de digitalisation sur écran( le principe est similaire à la digitalisation par la table à numériser)
- 2- Correction des erreurs
- 3- Transformation géométrique

### **1 Création de données spatiales vectorielles**

#### **Introduction à ArcEdit**

Les principales caractéristiques du module **ArcEdit** sont:

\* Effectue l'édition des graphiques et des bases de données.

\* Combine la capacité des fonctions d'un logiciel de DAO à la puissance d'une base de données géographique.

\* Des commandes de numérisation de même que des commandes d'édition comme *move, copy, add, delete, reshape*, et *update* permettent de corriger des points, des lignes, des surfaces et des annotations cartographiques.

\* Des commandes d'édition plus avancées sont également disponibles pour effectuer des fonctions tel *reshape, spline, align, vertex,* etc.

\* Les attributs peuvent également être transférés d'un ensemble d'entités à un autre. **1-1-** Sous l'environnement Dos, il faut tout d'abord se déplacer dans votre espace de travail: **cd \Formatio\Arc**

**1-2-** Lancer ArcInfo, tapez, **ARC**

**1-3-** Démarrer le module ArcEdit: **ARCEDIT**

**1-4-** Spécifier le type de moniteur: **DISAPLAY 4**

Vous verrez apparaître un écran comme celui là

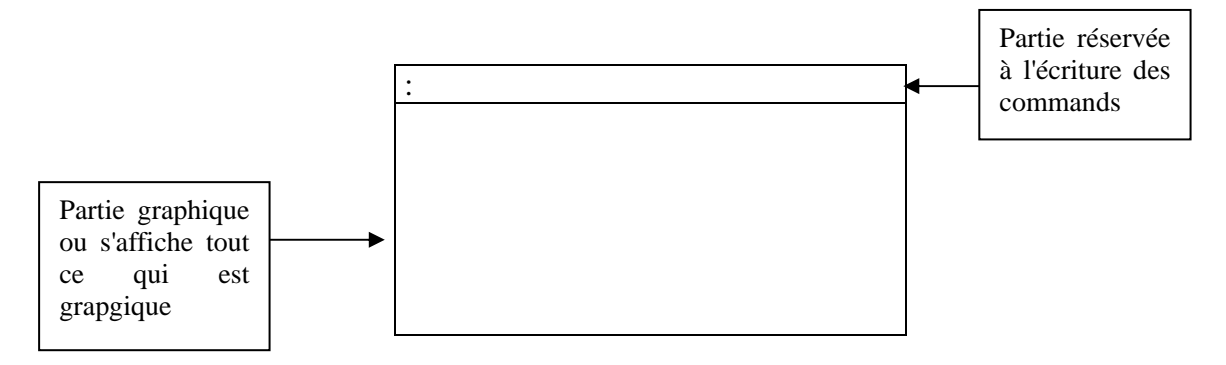

**1-5-** Maintenant vous allez visualiser la couverture qui se trouve dans votre espace de travail: *sols* mais en arrière plan seulement, on utilise la commande: **BACKCOVER sols**

Spécifiez les éléments de la couverture *sols* à afficher en arrière plan, utilisez la commande: **BACKENVIRONMENT ALL**, là vous allez afficher les arc, les tic, les nœud et les labels, tapez ensuite **DRAW**

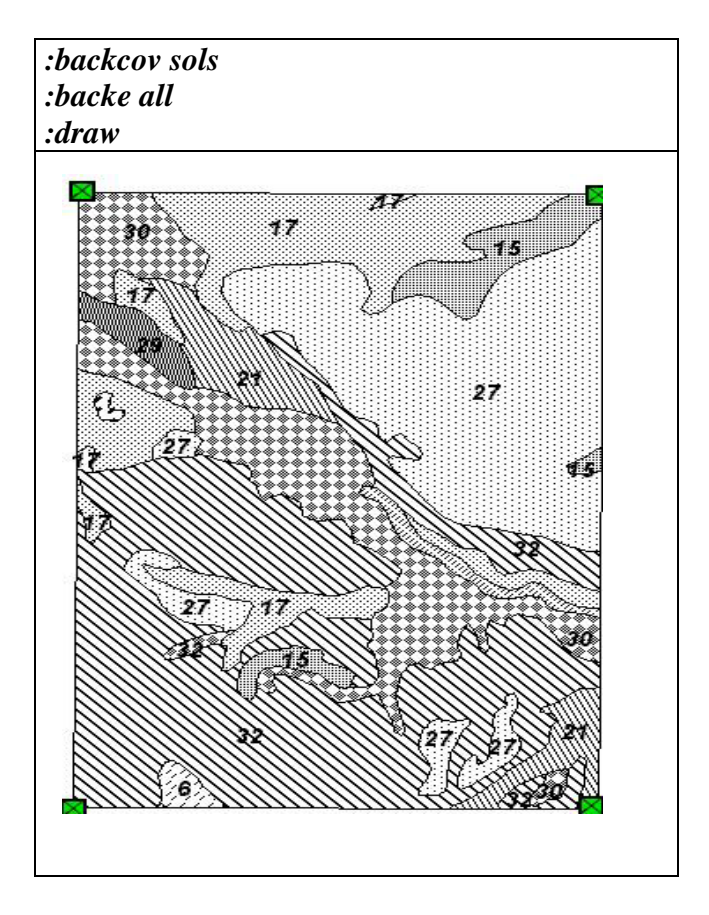

**1-6-** Maintenant créez votre nouvelle couverture que vous appellerez "*nouveau*", au préalable, définissons quelque termes importants à ce stade-ci:

**Tic**: point de contrôle géographique ou d'enregistrement. ces points permettent à tous

les éléments d'une couverture d'être enregistrés selon le même système de coordonnées.

**Bnd**: Limites en x,y de la couverture.

Maintenant tapez la command **CREATECOVER nouveau,** un message vous invite a faire entre les tics et le BND, 4 tics au moins sont demandés( suivre les instructions en classe pour la saisie des tics)

**1-7-** Spécifier les éléments de la couverture en édition "*nouveau*", avant de valider: **DRAWENVIRONMENT DRAW** 

**1-8-** vous venez donc de créer une nouvelle couverture "*nouveau*", il faut maintenant y entrer des éléments graphiques

*1-8-1- Ajout de lignes ou d'arcs*: avant de commencer la digitalisation, il faut comprendre qu'un arc est composé: d'un nœud de départ, d'un nœud d'arrivée et d'une série de vertex entre les deux. Pour commencer la digitalisation, spécifiez tout d'abord le type d'élément que vous allez ajouter avec la commande **EDITFEATURES ARC** puis tapez **ADD**, un menu apparaît qui vous guidera lors de l a digitalisation. Pour entrer les arcs, la convention est la suivante: - nœud = bouton **droite** de la souris(touche **2** sur le clavier)

- vertex = bouton de **gauche** sur la souris ( **1** sur le clavier)

En examinant la souris, la numérisation d'une ligne aura donc l'allure suivante:

"Droite, gauche, gauche, gauche, gauche, gauche, droite."

On termine la numérisation avec la touche du clavier **9** 

*1-8-2- Ajout de points*: modifiez le type d'éléments en édition à labels en tapant la commande **EDITFAUTURES LABELS**, puis **ADD,** un menu apparaît et qui ressemble à:

*--------------------Options--------------------* 

1. . *Add Label 5) Delete last label 8) Digitizing Options 9) Quit* 

*(Label) User-ID: 67 Coordinate =* 

Remarquez qu'il est possible de modifier les options de numérisation avec la touche **8** sur le clavier, ce qui nous amène le menu suivant:

------------------DIGITIZING OPTIONS---------------------------1. . New User-ID 2) New Symbol 3) Autoincrement OFF 4) Autoincrement RESUME 5) New Angle 6) New Scale

9) Quit

On choisit alors l'option **1** et l'on spécifie le numéro *ID*, **en tapant ce numéro** après la syntaxe: New User-ID: **17** par exemple.

Pour ajouter un point = label, se déplacer avec la souris à l'endroit désiré, cliquez avec le bouton gauche de la souris( bouton 1 sur le clavier). Pour arrêter l'entrée de points, cliquez sur la touche **9** sur le clavier

*N.B.* Lors de la numérisation, vous pouvez réaliser des agrandissement sur votre carte avec la commande **MAPE \*** 

**1-9-** Une fois que vous avez terminé , vous sauvegardez et quitter Arcedit**: SAVE QUIT** 

#### **2- Correction des erreurs de la numérisation:**

Lors de la numérisation , vous avez pu commettre des erreurs , par exemple, oublier un label, ne pas bien fermer un polygone, ajouter un arc ou label… etc. Pour pouvoir détecter ces erreurs, on doit construire la topologie

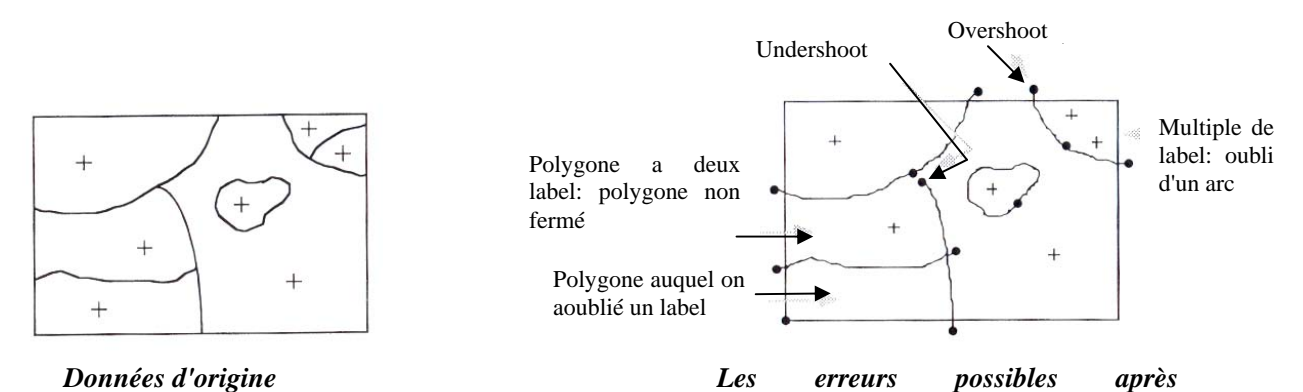

Afin d'établir la relation spatiale entre les éléments d'une couverture, il est essentiel de construire la topologie. ARC/INFO assigne un numéro interne à chaque élément graphique. Ces numéros, par la suite, seront utilisés afin de déterminer la connectivité des arcs et la contiguïté des polygones. Une fois ces numéros calculés, ils sont stockés sous forme tabulaire dans des fichiers appelés tables d'attribut des éléments (*feature attribute tables)*. Par exemple, la topologie d'une couverture de polygones créera une table d'attributs polygonale (PAT), tandis qu'une couverture de lignes créera une table d'attributs d'arcs (AAT) et une couverture de points, une table d'attributs de points (PAT).

À l'origine, ces tables comportent toutes des éléments standards:

#### **\* AAT**

Une table AAT comportera les éléments suivants:

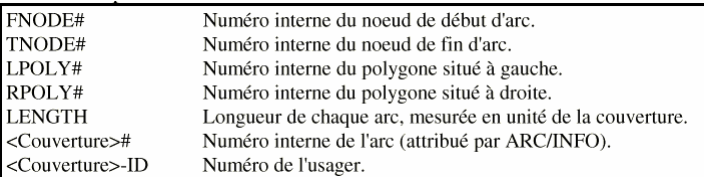

À noter que le nom de la couverture remplace le mot "<Couverture>". Les valeurs pour les polygones à droite et à gauche (LPOLY# et RPOLY#), dans le cas d'une couverture contenant uniquement des lignes, sont toujours zéro.

#### **\* PAT**

Une table PAT comportera les éléments suivants:

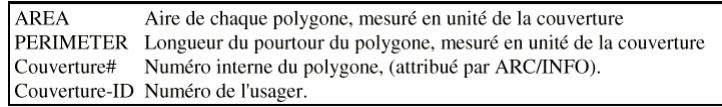

Les attributs AREA et PERIMETER sont toujours à zéro dans le cas d'une couverture de points.

### **2-2- Les commandes Build et Clean**

Pour construire la topologie dans ARC/INFO, vous pouvez utiliser deux commandes: *Build*  ou *Clean*.

*Build* construit et met à jour une table d'attribut d'éléments pour des couvertures de points, lignes, polygones, noeuds et d'annotations. *Clean* créer une table d'attribut d'éléments pour les couvertures de polygones et de lignes seulement.

Comment savoir quand utiliser *Build* ou *Clean*? cela dépend de la façon dont les éléments graphiques ont été numérisés à l'origine: *Build* ne reconnaît que les intersections existantes (numérisation discrète), tandis que *Clean* trouve les arcs qui se croisent et place un nœud à chaque intersection. De plus, *Clean* corrige les arcs pendants et les arcs trop courts.

• Pour construire la topologie de votre couverture "*nouveau*", tapez la commande:

#### **CLEAN nouveau nouveaucl**

### **2-3- Visualisation et correction des erreurs**

on peut visualiser le erreurs soit sous *Arcplot* ou *Arcedit*, comme on peut avoir une liste des erreurs sous *Arc* directement. Mais notez que la correction de ces erreurs ne peut se faire que sous *Arcedit*

**2-3-1**- visualisation sous Arc: **LABELERRORS nouveaucl** 

**2-3-2-** visualisation sous Arcplot**: MAPE nouveaucl** 

### **POLYS nouveaucl**

#### **LABELERRORS nouveaucl**

**2-3-3-** visualisation et correction sous Arcedit: **EDITCOV nouveaucl** 

 **DRAWE ARC NODE** 

#### **ERRORS**

#### **DRAW**

les étapes de corrections peuvent être résumés dans le tableau suivant:

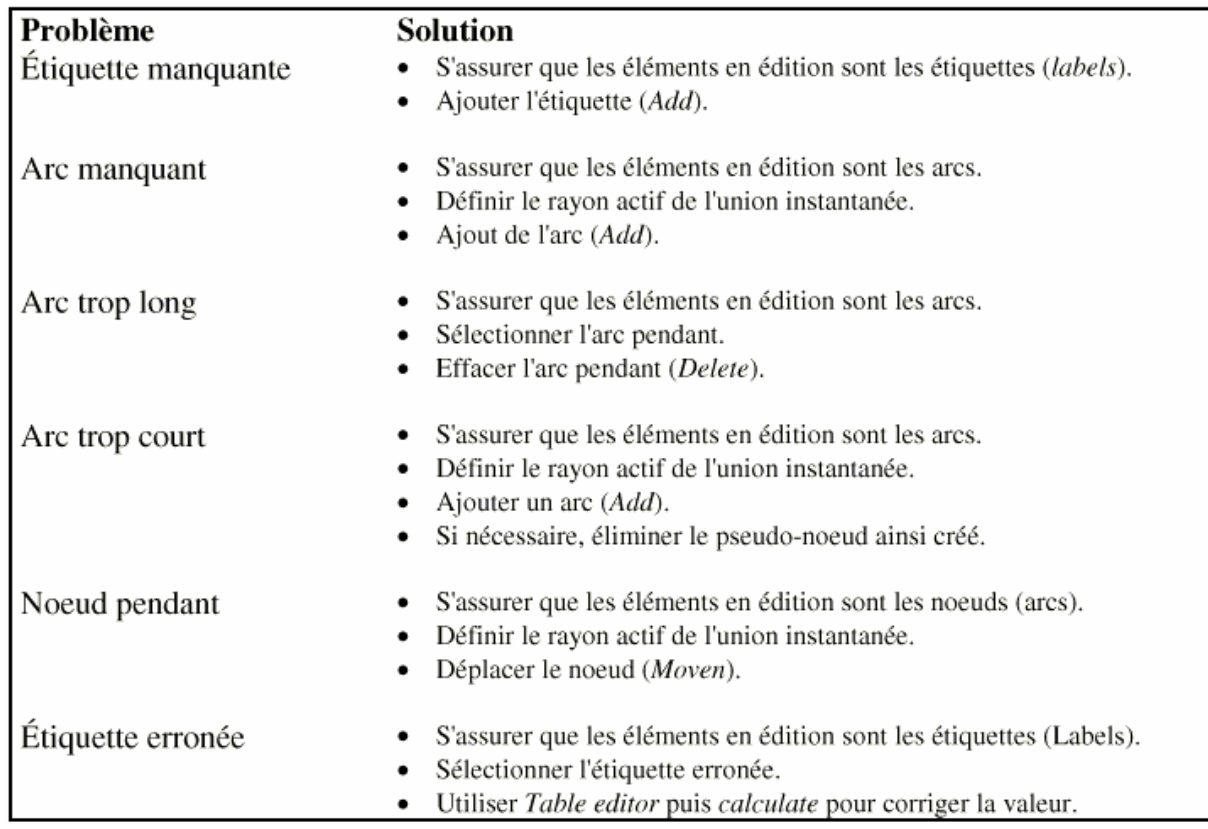

#### **3- Transformation cartographique**

les coordonnées des différents éléments que vous venez de digitaliser en été enregistrés en inch ( 1" = 2.54 cm), maintenant. Afin de rendre cette couverture superposable avec d'autres cartes et réaliser l'analyse spatiale, il est nécessaire de la convertir en coordonnées réels (*mètre* dans votre cas*)*, c'est l'étape de *la transformation* dans laquelle on se base sur les tics saisie dans la première étape de la numérisation:

**3-1-** Créez une couverture ne contenant que les tics de votre couverture:

#### **CREATE geonouv nouveau**

**3-2-** Modifiez les cordonnées x, y des tics: **TABLES** Enter command: **SELECT geonouv.tic** Enter command: **LIST** Enter command: **UPDATE** Entre Record Number: **1** 1  $IDTIC = 1$  $XTIC = 50.2$  $YTIC = 18.1$  Edit? **XTIC = 470000**  Edit? **YTIC = 400000** Edit?**<ENTER>** Entre Record Number: **2** 2  $IDTIC$  = 54.7  $XTIC = 11.8$  $YTIC =$  Edit? **XTIC = 485000**  Edit? **YTIC = 380000** Edit?**<ENTER>**

• Vous faites la même chose avec tous les tics, tapez **LIST** pour voir si vous avez bien entrer le coordonnes réels de vos tics, ils doivent avoir les coordonnes suivants:

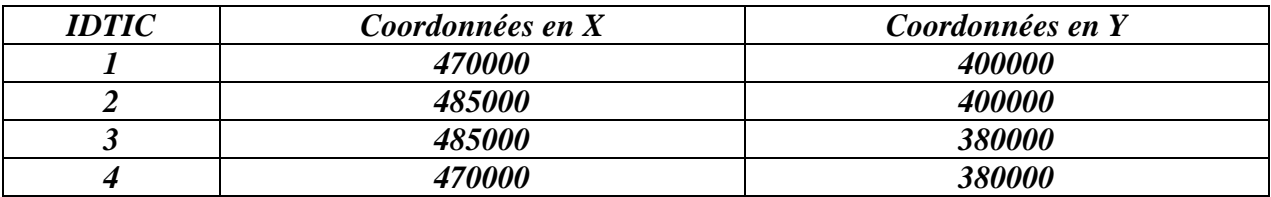

• Une fois terminer quitter le module table par **QUIT** 

**3-3**- Maintenant vous allez transformer les coordonnées de toute votre couverture en *mètre*, tapez la commande **TRANSFORM nouveau geonouv**

# *Exercice 2: Initiation à la visualisation, la gestion et la présentation des données spatiales sous ArcView*

## **Animé par**

### **Mlle. Hafida Bouaouda et M. Mostafa TAHRI**

#### **Table des matières**

- Buts de l'exercice
- Données et équipement requis
- Procédure
	- 1. Lancer Arcview 2. Afficher des thèmes dans une vue 3. Modifier l'affichage des thèmes 4. Ouvrir un tableau
	- 5 Sélectionner des éléments particuliers dans un tableau
	- 6 Ajouter d'autres attributs dans un tableau
	- 7 Extraire une région donné
	- 5. Construire un graphique
	- 6. Réaliser une mise en page

#### **Brève présentation d'ArcView**

ArcView est un logiciel développé par l' Environmental Systems Research Institute (ESRI). Il est utilisé pour effectuer des analyses dans le cadre du GIS (Geographic Information System). A la différence d'Arc/Info qui est conçu pour développer des données GIS, Arcview est conçu pour interagir avec des données GIS déjà existantes.

Toutes les fonctions d'Arcview, c'est-à-dire les vues **("Views")**, les tableaux **("Tables")**, les graphiques **("Charts")**, les mise en page **("Layouts")** , et les **"Scripts"**, sont rassemblées au sein d'un projet **("Project")**. Les **"Scripts"** sont des programmes en langage Avenue (le langage de programmation d'ArcView). Cet exercice utilise des **"Scripts"** intrinsèques à Arcview. Il n'inclut pas de **"Scripts"** définis par l'utilisateur. Les fonctions d'Arcview incluent : montrer les couvertures dans une vue, visualiser les tableaux d'attributs **("attribute tables")** relatifs à cette vue, relier les tableaux d'attributs par un élément clé, réaliser des graphiques pour obtenir des informations spatiales, et créer des mise en page pour présenter les informations fournies par les vues, les graphiques et les tableaux.

### **Buts de l'exercice**

- Servir d'introduction à Arcview
- Vous procurer une expérience dans la consultation et la mise à jour des donnés spatiales
- Une expérience dans la manipulation des vues, des tableaux, des graphiques et des mise en page dans Arcview
- Réaliser une mise en page montrant une carte et les graphiques.

#### **Données et équipement requis**

Cet exercice nécessite Arcview, Version 2.0 ou supérieure. Il peut être réalisé sur un PC ou une workstation. Les données nécessaires pour cet exercice ont déjà été chargées dans les PC que vous allez utiliser. Elles se trouvent dans le répertoire **¥fomation¥meknes** . Les couvertures dont vous avez besoin pour cet exercice sont :

- 1. Une couverture polygonale des provinces du Maroc, appelée **provinces.shp**.
- 2. Une couverture polygonale des régions du Maroc, appelée **regions.shp**.
- 3. Une couverture ponctuelle des villes marocaines, appelée **villes.shp**

#### **Procédure**

#### **1. Lancer Arcview**

Lancer Arcview sur votre ordinateur. Sur un PC, cliquez sur cette icône dans la fenêtre Program N

Lorsqu'ArcView est lancé initialement, une nouvelle fenêtre de projet sans nom **("Untitled")** est ouverte. Cette fenêtre comprend plusieurs icônes, intitulés **"Views", "Tables", "Charts", "Layouts"**, et **"Scripts"**. C'est la fenêtre principale du projet, qui vous permet de créer de nouvelles vues, de nouveaux graphiques, etc..., ou d'en ouvrir d'anciens que vous avez déjà créés dans ce projet.

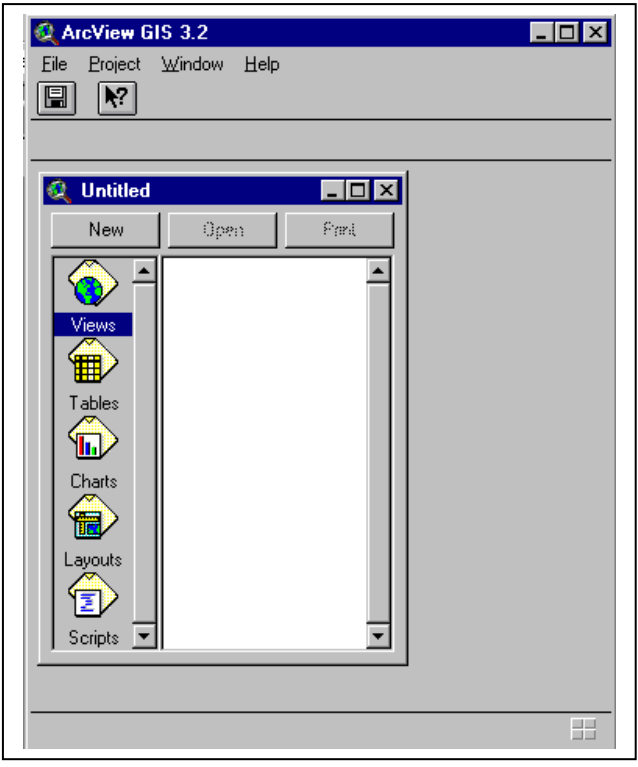

## **2- Afficher des thèmes dans une vue**

Vérifiez que l'icône **"View"** est soulignée dans la fenêtre de projet et cliquez sur **"New"** pour obtenir une nouvelle vue. Placez la fenêtre **"View"** à côté de la fenêtre **"Untitled"** et modifiez sa taille si nécessaire. Ajoutez un nouveau thème à la vue en cliquant sur le bouton sur la barre d'outils supérieure. Allez dans le répertoire ¥F*ormation¥Meknes* en tapant le nom du répertoire dans le cadre du haut à droite de **"Directory"** ou en cliquant deux fois sur le répertoire avec la souris. Sélectionnez les deux couvertures : **provinces.shp** et **regions.shp** (presser la touche**"Shift"** pendant que vous sélectionnez la seconde couverture), et cliquez sur **"OK"** pour les ajouter à votre vue.

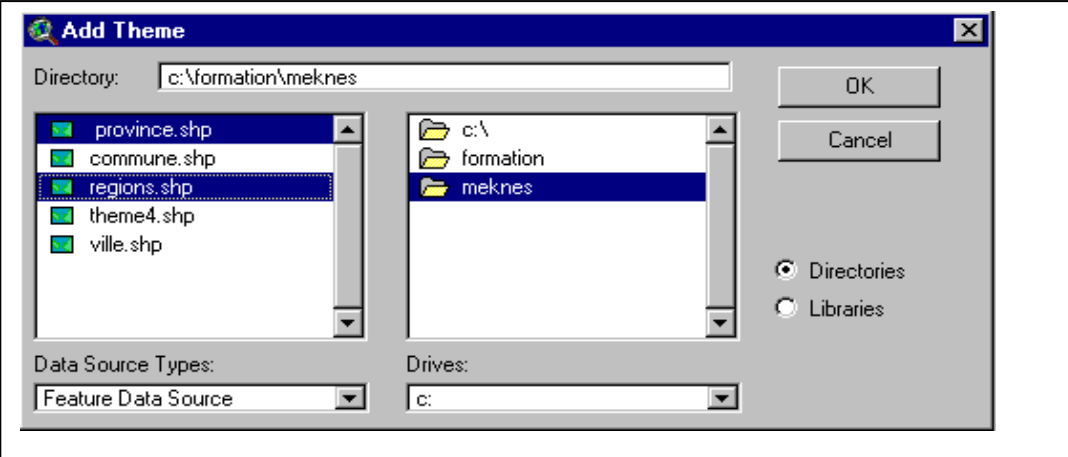

Chaque thème va apparaître en tant que barre dans la légende de la vue avec le nom de la

couverture. Pour la vue avec laquelle vous travaillez, les couvertures **provinces.shp** et **regions.shp** sont appelées thèmes **("Themes")**.

Cliquez sur les carrés en relief à gauche des noms des thèmes " **provinces.shp**" et "**regions.shp** " pour cocher les cases et voir s'afficher les couvertures dans la vue. Les légendes pour ces thèmes peuvent être modifiées de la façon décrite ci-dessous.

### **Sauvegardez le projet**

Dès que vous avez créé votre projet, vous pouvez le sauvegarder dans un fichier en rendant active la fenêtre projet et en choisissant l'option du menu **File / Save Project**. Le fichier projet **("Project")** que vous sauvez possède l'extension ".apr" et contient les informations sur la structure de votre projet, y compris les chemins d'accés aux données qui s'y trouvent. *Il est sage* de sauvegarder le projet régulièrement lors de cet exercice de façon à pouvoir récupérer tout votre travail au cas où un problème avec Arcview surviendrait avant la fin de l'exercice.

### **3. Modifier l'affichage des thèmes**

La légende d'un thème peut être modifiée en double-cliquant sur le nom du thème. Ceci fait apparaître la fenêtre **"Legend editor"**.

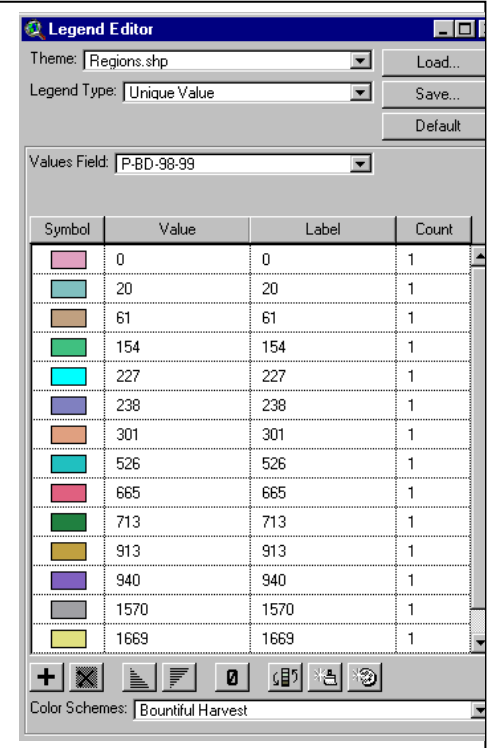

Double-cliquez sur le thème "**regions.shp**" pour modifier sa légende. Nous voulons obtenir la carte de la répartition des productions du Blé Dur par région pour la campagne 1998-1999. Dans la fenêtre **"Legend editor"**(figure précédente), dans le cadre à droite de **"Legend type"** choisissez **Unique value et** dans le cadre à droite de **"Classification Field"**, utilisez le menu déroulant pour sélectionner le champ **"P-BD-98-99"(**Ce champ contient des productions du Blé Dur pour la compagne 1998-1999). Vous verrez apparaître des rectangles colorés, sous **"Symbols"**, double-cliquez sur le premier rectangle, sur la fenêtre **"Fill Palette"** sui apparaît,

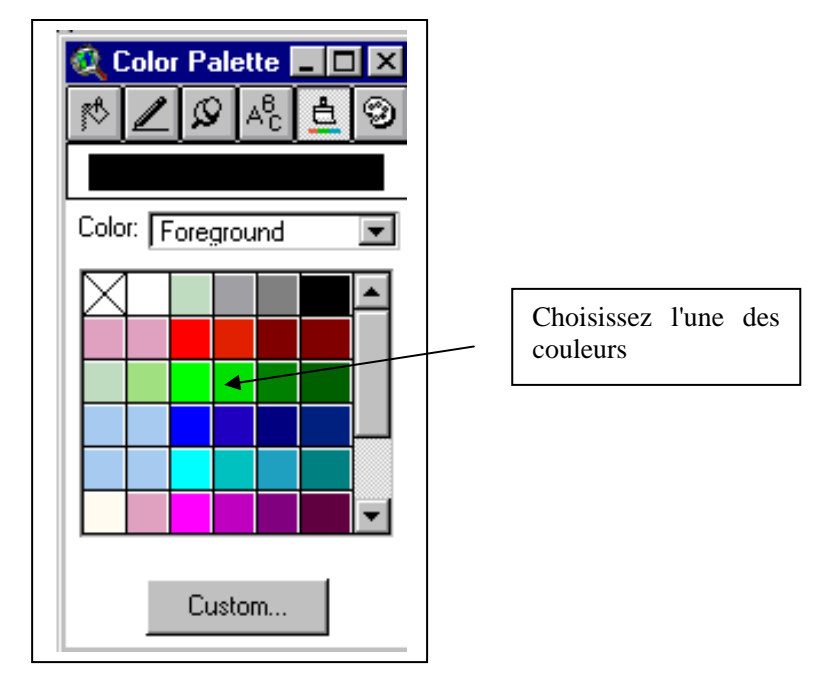

sélectionnez le symbole **"Paintbrush"**(celui qui ressemble à une brosse  $\left|\begin{array}{c} \pm \\ \pm \end{array}\right|$  ainsi qu'une couleur pour le rectangle. Pour appliquer ce changement de légende à la vue, cliquez sur le bouton **"Apply"** dans le **"Legend editor"**. Répéter la procédure pour colorer tous les rectangles restants.

Pour faire apparaître les frontières des provinces par dessus les données régionales, placez la barre de légende pour regions.shp sous la barre de légende pour provinces.shp. Pour changer un thème de place, cliquez sur le nom du thème, et, en maintenant le bouton appuyé, déplacez le rectangle qui apparaît.

Activez le **"Legend Editor"** pour la couverture provinces.shp,. Chargez un fichier Arcview de légende prédéfinie en cliquant sur le bouton **"Load"** dans le**"Legend Editor"**. Dans la fenêtre **"Load Legend"**, sélectionnez *"province.avl"* et cliquez **"OK"**. Cliquez sur le bouton **"Apply"** dans le **"Legend Editor"** pour mettre la vue à jour.

Pour faire apparaître le nom des régions sur la carte, rendez d'abord actif le thème regions.shp en cliquant sur son nom dans la barre de légende de la vue. Choisissez ensuite dans le menu principal **"Theme/Properties/Text Labels"** puis **"Région"** comme étiquette dans le menu **"Label Field"**. Choisissez ensuite **"Theme/Auto-label"** pour ajouter les noms sur la carte. Utilisez **"Window/Show Symbol window"** et l'icône **"Paintbrush"** | 白 pour changer la couleur du texte et l'icône  $\left|\begin{array}{c|c} \frac{a}{a_c} & \frac{b}{c} \\ \frac{b}{c} & \frac{c}{c} \end{array}\right|$  pour changer le style et la taille du texte. Vous pouvez ajouter de la même façon le nom des villes sur votre carte, pour cela ajouter tout d'abord la couverture villes.shp qui se trouve dans le répertoire ¥Formation¥meknes.

Vous pouvez changer la partie de la carte qui s'affiche en réalisant un agrandissement ou une réduction à partir de la vue en utilisant l'icône  $\left|\mathbf{e}\right|$   $\left|\mathbf{e}\right|$ Pour faire un zoom sur les thèmes actifs, utilisez l'outil  $\|\mathbf{z}\|$  dans la rangée supérieure de la barre d'outils. Un thème est actif si sa barre de légende dans la fenêtre de vue est

### **4. Ouvrir un tableau**

surélevée.

Pour visualiser les informations associées à un thème sous forme de tableau, rendez d'abord actif le thème en question (le thème regions.shp par exemple) en cliquant sur son nom dans la barre de légende de la vue. Cliquez ensuite dans le menu principal sur **Theme/ Table** ou  $\frac{d\text{h}}{dt}$   $\frac{d\text{h}}{dt}$   $\frac{d\text{h}}{dt}$   $\frac{d\text{h}}{dt}$   $\frac{d\text{h}}{dt}$   $\frac{d\text{h}}{dt}$   $\frac{d\text{h}}{dt}$   $\frac{d\text{h}}{dt}$   $\frac{d\text{h}}{dt}$   $\frac{d\text{h}}{dt}$   $\frac{d\text{h}}{dt}$   $\frac{d\text{h}}{dt}$   $\frac{d\text{h}}{dt}$   $\frac{d\text{h}}{dt}$   $\frac{d\text{h}}{$ tableau. Le tableau associé à regions.shp possède de nombreux champs de données. Vous pouvez voir tous ces champs en utilisant la barre déroulante au bas du tableau.

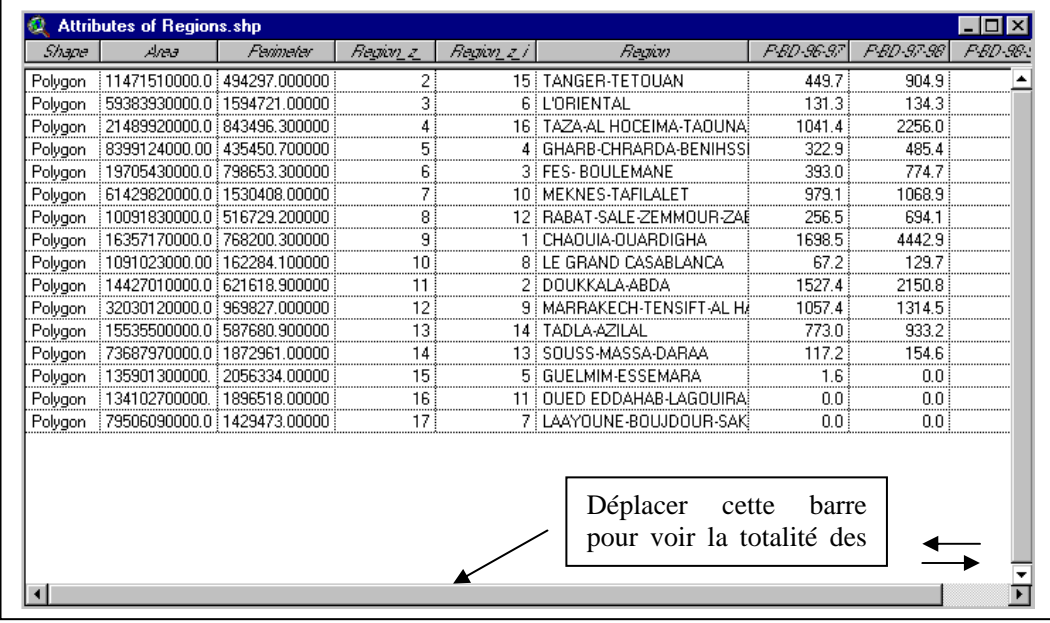

Les données reliées à cette couverture polygonale ( regions.shp) comprennent des valeurs

des productions du blé dur en 1000 Qx pour différentes campagnes agricoles. Par exemple, le champ nommé "P-BD-96-97" contient les productions du Blé Dur en 1000 Qx pour la campagne 1996-1997.

Vous pouvez obtenir des statistiques concernant un champ en particulier. Sélectionnez ce champ en cliquant sur son nom (en haut de la colonne) et en sélectionnant **"Table/Statistics"**. Par exemple, les statistiques du champ "P-BD-98-99" indiquent que les productions du Blé Dur à l'échelle régionale au Maroc, pour l'année 1998-1999 varient de *0 1000 Qx* à *1669 1000 Qx* avec une valeur moyenne de *500 1000 Qx*.

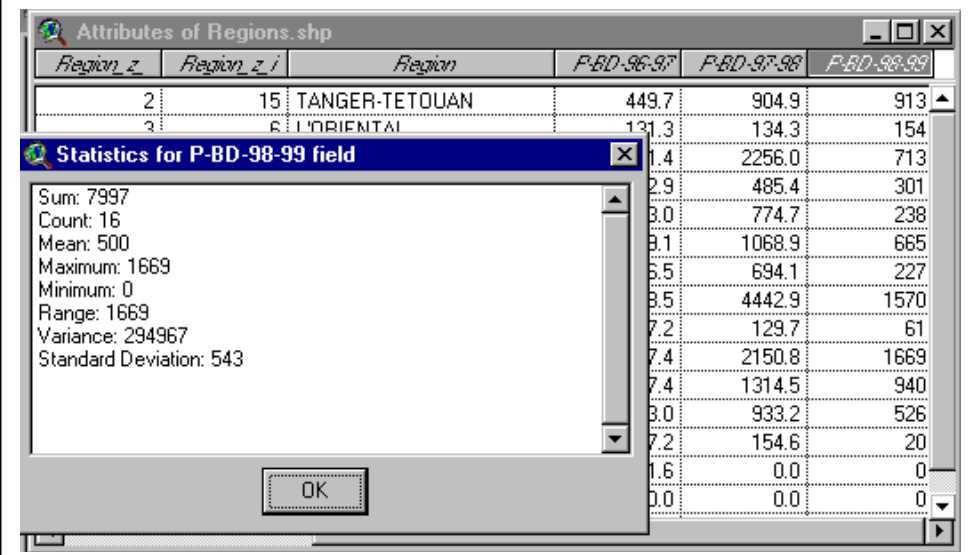

#### **5- Sélectionner des éléments particuliers dans les tableaux**

En cliquant sur une rangée dans un tableau vous pouvez mettre en relief cette rangée et l'élément correspondant sur la carte. Remarquez qu'il existe une bijection entre le tableau de données et les éléments géographiques de la carte (à chaque élément du tableau correspond un et un seul élément de la carte et vice-versa). Ce lien tableau-carte est l'un des éléments clés qui fait qu'un GIS fonctionne efficacement. Ainsi, vous pouvez faire la sélection d'éléments à partir de la carte. En effet, en cliquant sur la vue et en utilisant ensuite l $\|\cdot\|$  sélection dans la barre d'outils de la vue, cliquez ensuite sur un élément sur la carte, vous pouvez obtenir des informations sur n'importe quel élément du thème actif (l'affichage des données le concernant dans le tableau).

En maintenant la touche **"shift"** enfoncée, vous pouvez sélectionner plusieurs éléments à la fois. En cliquant sur  $\|\Box\|$  dans la barre d'outils vous pouvez tout désélectionner.

### **6. Ajouter des données descriptives relatives à des données spatiales:**

Dans ce paragraphe, vous allez pouvoir ajouter d'autres données descriptives à votre carte des régions et ceci de trois façon différentes:

- 1- En les ajoutant manuellement dans la table de la carte,
- 2- En utilisant des données déjà existantes sous format DBF
- 3- En créant de nouvelles donnés à partir des informations existantes

## *1- En les ajoutant manuellement dans la table de la carte,*

**1-1**- Rendez d'abord actif le thème **regions.shp** en cliquant sur son nom dans la barre de légende de la vue. Cliquez ensuite dans le menu principal sur **Theme/ Table** ou directen  $\|\mathbf{m}\|$ sur l'icône dans la barre d'outils supérieure pour ouvrir le tableau,

**1-2**- Dans le menu principal d'ArcView, sélectionnez **Table/ Start editing** pour pouvoir effectuer des modifications sur la table (ajouter, supprimer, calculer, etc…)

**1-3-** Toujours dans le menu principal d'ArcView, sélectionnez **Edit/Add Field**, tapez le nom du nouveau champ que vous voulez créer, par exemple "P-BD-95-96" c.a.d les productions du Blé dur pour la campagne 1995-1996, valider ensuite par **OK**

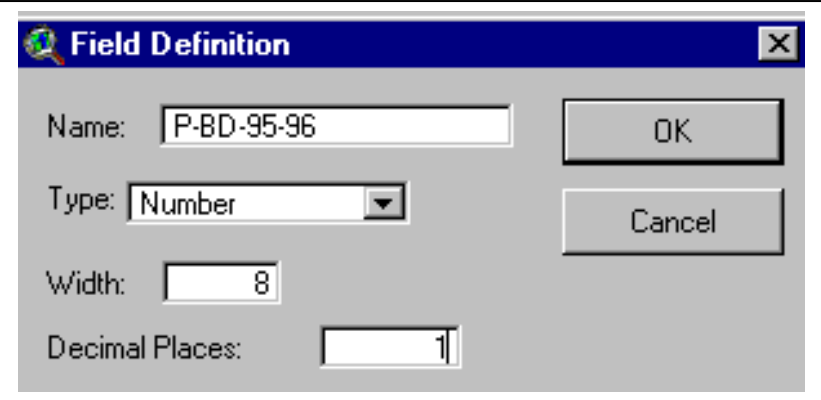

**1-4-** Cliquer sur  $\begin{bmatrix} \mathbb{I} \end{bmatrix}$  dans la barre d'outils, cliquer dans les cellules du nouveau champ pour leur affecter une valeur selon le tableau suivant qui représente les productions du Blé Dur en 1000 Qx pour la campagne agricole 1995-1996.:

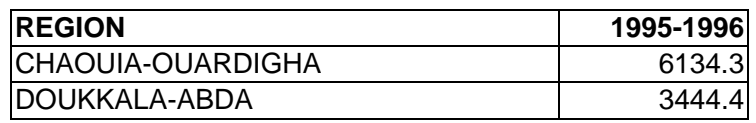

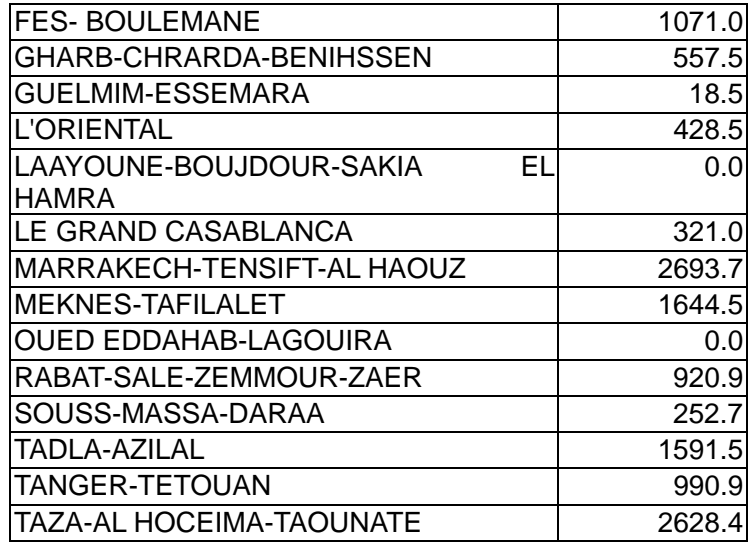

# *2- En utilisant des données déjà existantes sous format DBF*

**1-5-** une fois que vous avez terminé à remplir les cellules, sélectionnez **Tables/StopEditing**, un message vous demande si vous voulez sauvegarder, cliquez sur **Yes**.

**2-1-** Sur la fenêtre du projet sélectionnez **Table/Add** 

**2-2-** sur la fenêtre du dialogue qui apparaît, sélectionnez le fichier **DBF.dbf** situé dans le répertoire¥Foramtion¥Meknes

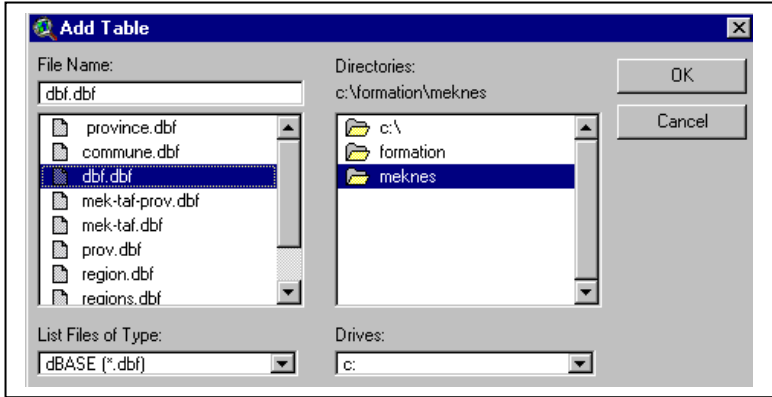

**2-3**-sur la table DBF.dbf, cliquez sur le champ en commun des deux tables **Region 2-4**- Ouvrir la table relative à regions.shp et cliquez aussi sur le champ **Region** 

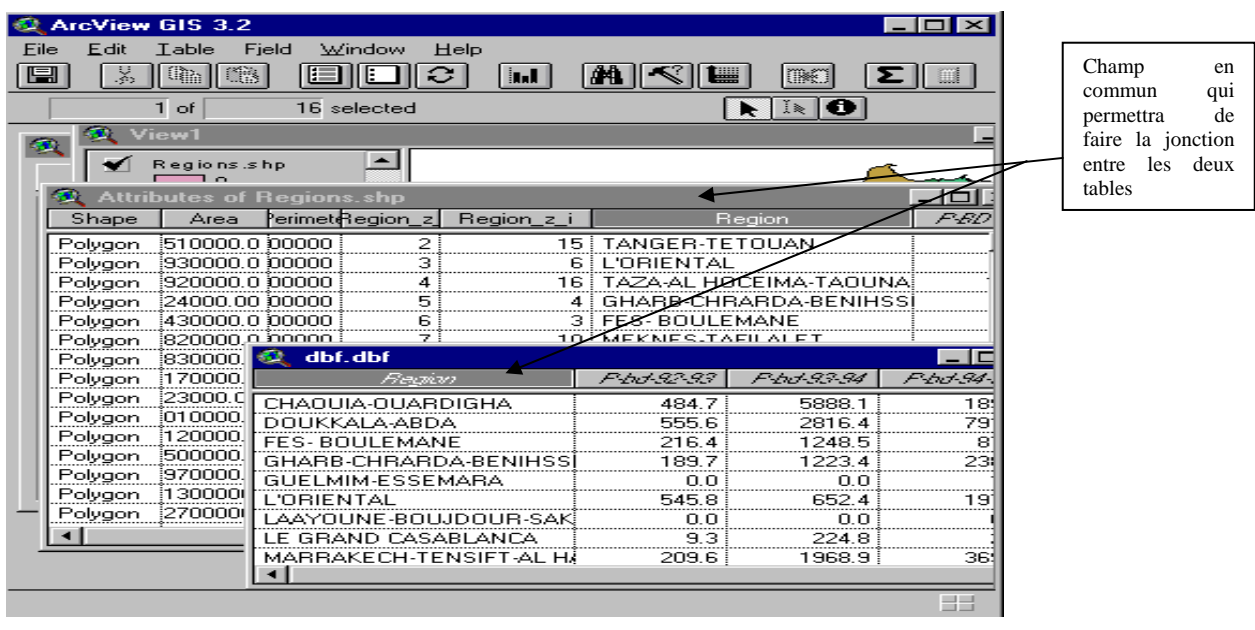

**2-5**- Cliquer sur l'icôn  $\|\mathbf{B}^{\mathbf{q}}\|$  , tous les champs du fichier DBF.bdf se sont rajoutés à la table de regions.shp, ils appariassent dans la partie droite de la table, et la table DBF.dbf est fermée automatiquement.

# *3- En créant de nouvelles donnés à partir des informations existantes*

**3-1**- maintenant, vous allez calculé un nouveau champ qui représente le niveau de baisse des productions du Blé dur par rapport à l'année 1996, pour cela créez un nouveau champ nommé "niv-Bais"( se référer aux étpaes1-1, 1-2, 1-3)

**3-2-** Dans le menu principal, sélectionnez **Fiel/ Calculate,** dans la fenêtre qui apparaît , tapez la formule suivante **((**P-BD-98-88 **-** P-BD-95-96**)) /** P-BD-95-96**)\***100

**3-3- E**ssayez de présentez graphiquement la répartition du niveau de baisse des productions du Blé dur par rapport à 1996.

## **7. Extraction d'une région donnée**

Cherchez maintenant les provinces qui recouvrent la région de Meknes-tafilalt. Premièrement , vous allez créer une couverture pour la région Meknes-tafilalt seulement. Sélectionnez le thème **regions.shp** dans la vue. Cliquez sur le bouton  $\|\cdot\|$  sur la barre d'outils de la vue. Cliquez ensuite sur la région de Meknes-tafilalt dans la vue : il devient jaune. Sous **"Theme"**, utilisez **"Convert to Shapefile"** pour créer un nouveau thème de Meknes-Tafilalt seul et sauvegardez-le dans ¥formation¥meknes sous le nom de *Mek-Taf.shp*. Ajoutez le nouveau thème à la vue et vous verrez apparaître la région de Meknes-tafilalt. Utilisez le **"Legend Editor"**, cliquez sur le rectangle sous **"symbols"**, et sélectionner le rectangle en haut à gauche (avec l'intérieur blanc) pour garder juste le contour de la région.

Maintenant, sélectionnez le thème provinces.shp dans la vue. Allez ensuite à **"View/geo processing Wizard"** et utilisez **"Intersect",** cliquer sur **"Next"**, donner le nom de la couverture provinces.shp dans la barre 1 et de mek-taf.shp dans la barre 2 . Enregistrez le nouveau fichier sous le nom mek-taf-prov.shp dans ¥foramtion¥meknes,

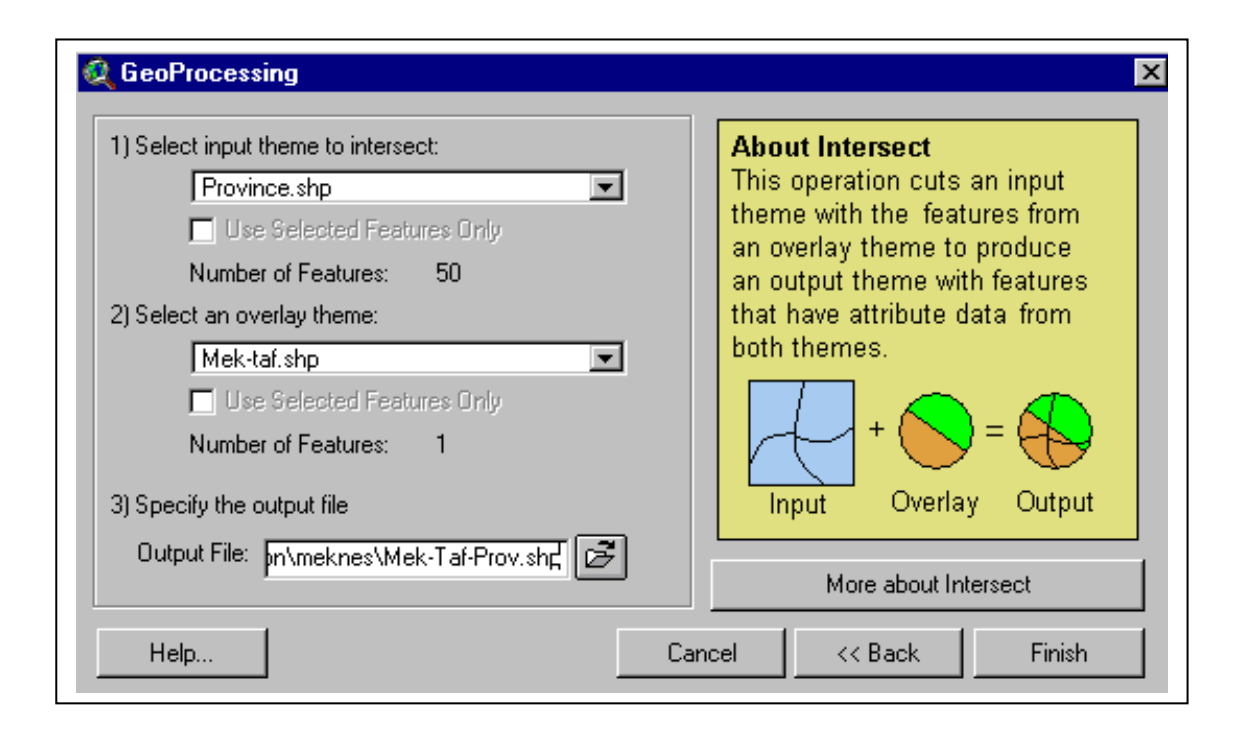

cliquer sur **Finish** et ajoutez-le à la vue. Ouvrez le tableau pour le thème mek-taf-prov et remarquez que le nouveau tableau contient les champs des deux tables des deux couverture " regions.shp et provinces.shp" et ceci rien que pour la région de Meknes-Tafilalt.

#### **8- Construire un graphique**

Le tableau avec les données relatives à regions.shp étant ouvert, choisissez une série de données pour laquelle vous souhaitez réaliser un graphique en fonction du temps. Sélectionnez **"Table/Chart"** dans le menu **"Table"** pour obtenir la fenêtre de dialogue

**"Chart Properties"**. Pour cet exercice, essayez de représenter la variation des productions du BD de la région de Meknes-Tafilalt depuis 1996. Sélectionnez les champs **"P-Bd-95-96, P-BD-96-97, P-BD-97-98 et P-Bd-98-99"**.dans la liste de champs du côté gauche de la fenêtre **"Chart Properties"**. De nouveau, plusieurs champs peuvent être sélectionnés en pressant la touche **"shift"**. Une fois que vous avez fait cela, cliquez sur **"Add"**. Une fois que vous aurez cliqué sur **"OK"**, un graphique va être construit.

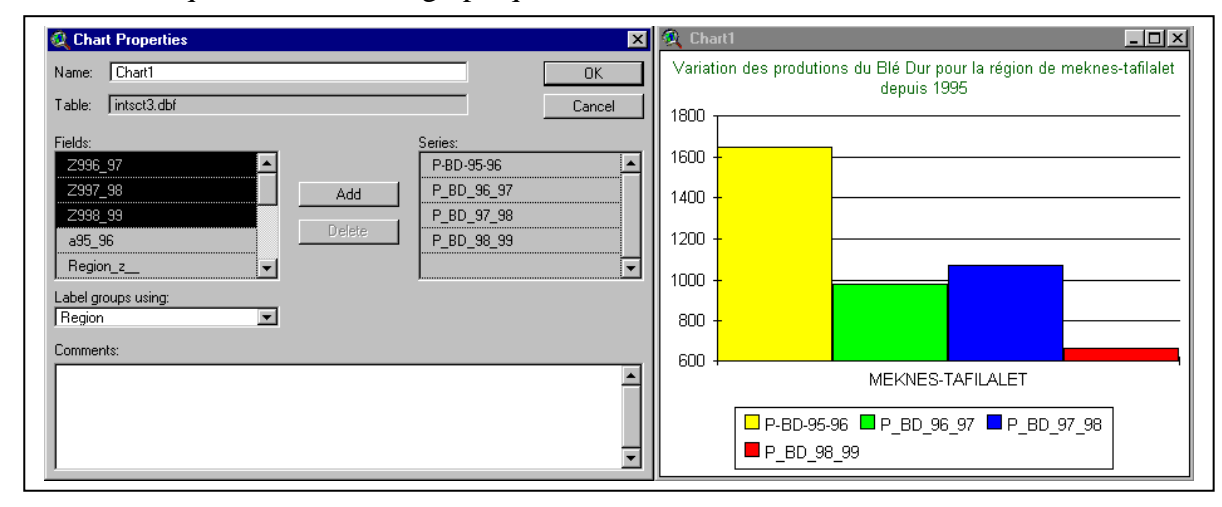

 Vous pouvez changer la forme du graphique en utilisant les éléments de la barre d'outils supérieure. L'axe horizontal du graphique est automatiquement étiqueté en utilisant les noms des champs que vous avez sélectionnés. Si ceux-ci s'avèrent trop long, vous pouvez utiliser des noms plus courts. Rendez le tableau actif, et sélectionnez le menu **"Table / Propertie"** Entrez vos nouveaux noms dans la colonne **"Alias"**. Pour afficher des éléments du graphique, sélectionnez l'outil **"Chart Edit"** et cliquez sur l'élément que vous vous voulez afficher.

#### **6. Réaliser une mise en page**

Une mise en page permet à l'utilisateur de combiner des vues, des tableaux, des graphiques, des légendes et un texte sur un seul document à imprimer. Pour créer une nouvelle mise en page, double-cliquez sur l'icône dans la fenêtre de projet.

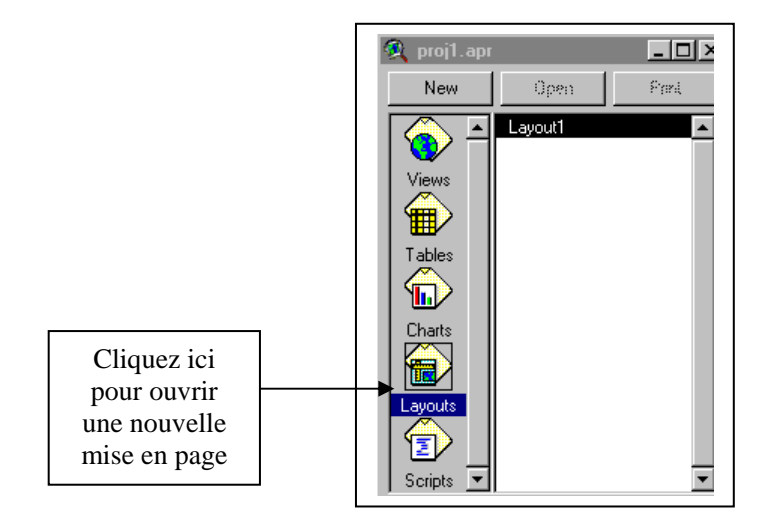

 Pour travailler sur une mise en page, il est utile d'agrandir la fenêtre **"layout"** (en tirant le(s) coin(s) de la fenêtre avec la souris). Après avoir agrandi la fenêtre, cliquez sur l'outil **"Zoom**  to page"  $\|\Box\|$  pour maximiser l'utilisation de la fenêtre. Comme cela est illustré dans l'image ci-dessous, en cliquant avec le bouton de gauche de la souris sur l'icône le plus à droite de la barre d'outils inférieure, et en maintenant le bouton enfoncé, vous pouvez ajouter différents objets. De haut en bas, les objets que vous pouvez ajouter sont : une vue, une légende, une échelle, une flèche indiquant le nord, un graphique, un tableau, et une image. Après avoir sélectionné un de ces éléments, vous pouvez définir un cadre sur la page pour spécifier l'emplacement et la taille des objets sélectionnés.

Vous pouvez ajouter un texte en utilisant le bouton  $\|\mathbf{T}\|$   $\|\mathbf{V}\|$  . Vous pouvez également tracer des points, des lignes, des polygones en utilisant  $\boxed{\Box}$ 

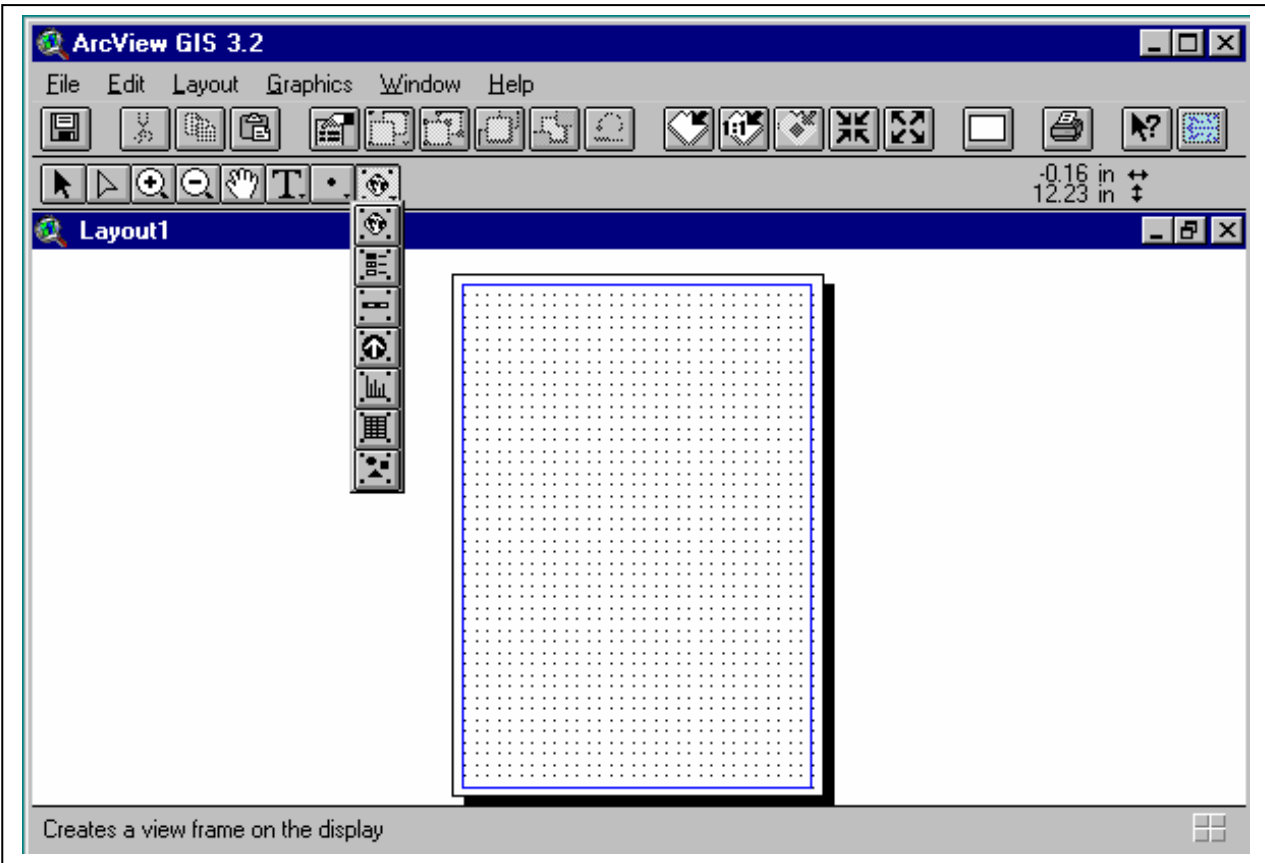

Dans la page suivante, vous trouverez un exemple de mise en page

# *Exercice3: Spatialisation des données ponctuelles pour des surfaces continues telles que; la topographie, les précipitations, la température, la salinité, ….etc*

#### *Animé par M. M.Tahri et Melle H. Bouaouda*

1- Ouvrir Microsoft Excel, et saisir les données des précipitations suivantes et sauvegarder le sous l'extension *DBF IV*:

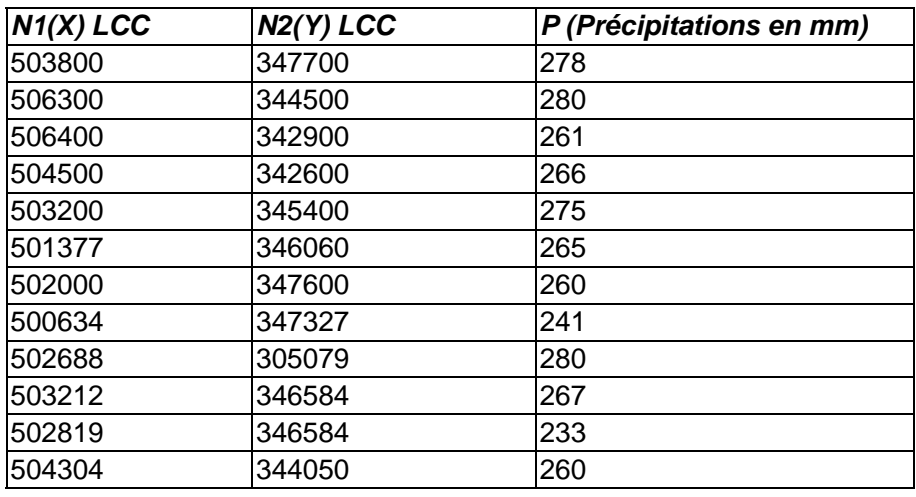

- 2- Dans le menu principal de ArcView, Activer le module **SPATIAL ANALYSIS**.
- 3- Sélectionnez Tables dans la fenêtre, cliquez ensuite sur **ADD** ( ajouter le ficier DBF crée)
- 4- Ouvrir une vue et dans le menu principal, sélectionnez, **ADD EVENT THEME**, definir *N1* dans le barre des *X*, et *N2* dans la barre des *Y* et validez avec **OK**
- 5- Activer le thème, vous allez voir 12 points dispersés qui représentent les moyennes des précipitations pour 12 stations climatiques
- 6- Afin de produire une surface représentants les précipitations, cliquez sur **Analysis/ Interpolate Surface**
- **7-** Afin de produire des lignes d'iso valeurs pour les précipitations, cliquez sur **Surface/Create contour**